# Panduan Pengguna Dell SE2216H Dell SE2216HM Dell SE2216HV

Model resmi: SE2216Hf/SE2216HVf

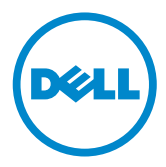

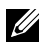

CATATAN: CATATAN berisi informasi penting yang akan membantu Anda menggunakan komputer secara lebih baik.

- PERHATIAN: PERHATIAN berisi kemungkinan kerusakan perangkat keras atau hilangnya data jika petunjuk tidak diikuti.
- PERINGATAN: PERINGATAN berisi kemungkinan kerusakan properti, cedera fisik, atau bahkan kematian.

#### © 2015~2016 Dell Inc. Semua hak dilindungi undang-undang.

Informasi dalam dokumen ini dapat berubah sewaktu-waktu tanpa pemberitahuan sebelumnya. Dilarang keras memproduksi ulang semua materi ini dalam cara apa pun tanpa izin tertulis sebelumnya dari Dell Inc.

Merek dagang yang digunakan dalam teks ini: Dell™ dan logo DELL adalah merek dagang dari Dell Inc.; Microsoft®, Windows, dan logo tombol mulai Windows adalah merek dagang atau merek dagang terdaftar dari Microsoft Corporation di Amerika Serikat dan/atau negara lainnya.

Merek dagang dan nama dagang lainnya yang mungkin digunakan dalam dokumen ini mengacu pada entitas yang mengklaim merek dan nama atau produk mereka. Dell Inc. melepaskan tanggung jawab hukumnya atas kepentingan kekayaan dalam merek dagang dan nama dagang selain miliknya sendiri.

#### 2019 – 02 Rev. A07

# Daftar Isi

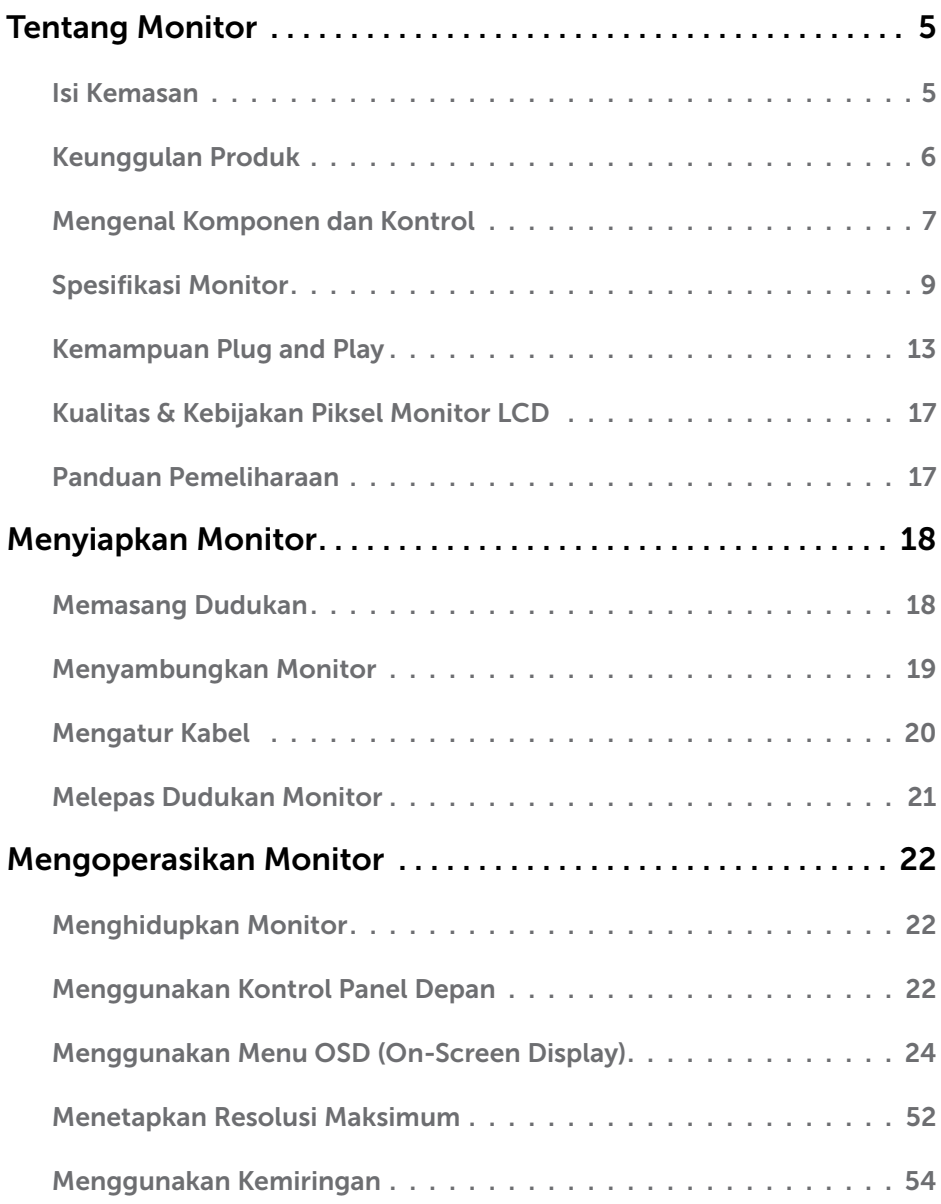

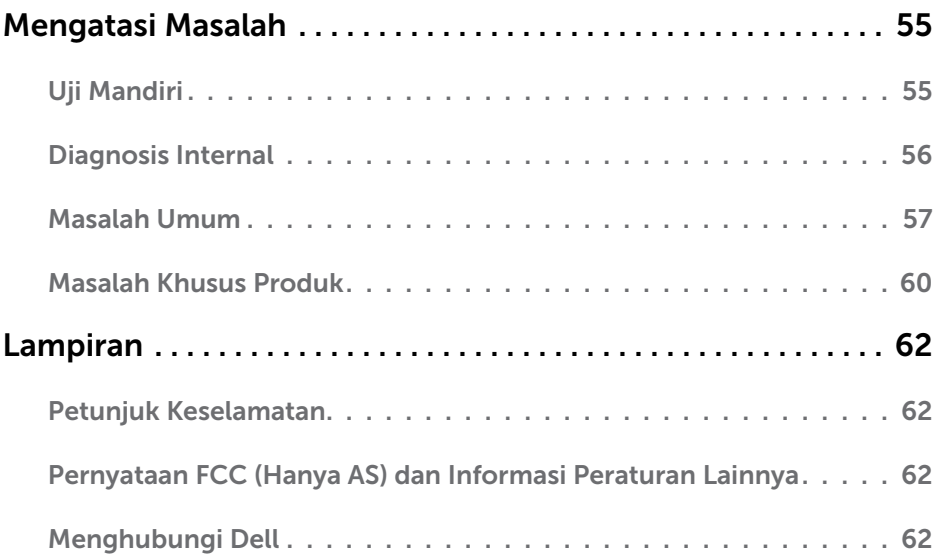

# Tentang Monitor

## Isi Kemasan

Monitor ini dilengkapi semua komponen yang ditunjukkan di bawah ini. Pastikan Anda telah menerima semua komponen dan [Contact Dell](#page-61-0) jika komponen tidak lengkap.

CATATAN: Sejumlah item mungkin bersifat opsional dan tidak diberikan bersama monitor ini. Sejumlah fitur atau media mungkin tidak tersedia di negara tertentu.

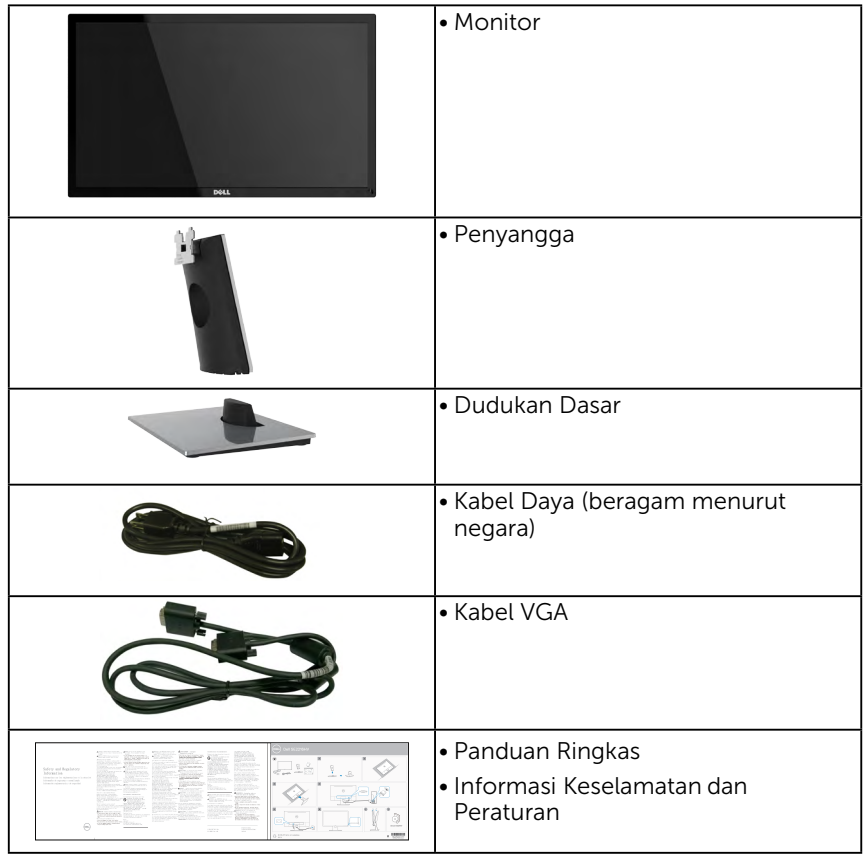

## Keunggulan Produk

Layar panel datar Dell SE2216H / SE2216HM / SE2216HV merupakan layar Liquid Crystal Display dengan Thin-Film Transistor dan matriks aktif, serta dilengkapi lampu latar LED. Keunggulan monitor mencakup:

- SE2216H / SE2216HM / SE2216HV: Ukuran gambar yang terlihat secara diagonal 54,61 cm (21,5 inci), resolusi 1920 x 1080, dan dukungan layar penuh untuk resolusi lebih rendah.
- • Sudut tampilan lebar memungkinkan tampilan dari posisi duduk maupun berdiri, atau sewaktu bergerak dari sisi ke sisi.
- • Kemampuan pengatur kemiringan.
- Kemampuan plug and play jika didukung sistem.
- • Penyesuaian OSD (Tampilan di Layar) untuk kemudahan optimalisasi layar dan konfigurasi.
- Sesuai ENERGY STAR.
- • Slot kunci keamanan.
- Kemampuan untuk beralih dari rasio aspek lebar ke aspek standar dengan tetap mempertahankan kualitas gambar.
- • Kemampuan Manajemen Aset.
- CECP (untuk Tiongkok).
- Sesuai RoHS.
- • Pengurangan BFR/PVC.
- • Layar Bersertifikasi TCO.
- Rasio Kontras Dinamis Tinggi (8.000.000:1).
- • Indikator Energi menunjukkan tingkat energi yang digunakan monitor secara realtime.
- Daya siaga 0,3 W dalam mode tidur.
- Kontrol redup lampu latar analog untuk tampilan bebas kedip.

CATATAN: Monitor Dell SE2216H / SE2216HM / SE2216HV adalah ENERGY STAR® -compliant untuk semua wilayah, kecuali Asia Pasifik.

## <span id="page-6-0"></span>Mengenal Komponen dan Kontrol

### <span id="page-6-1"></span>Tampilan Depan

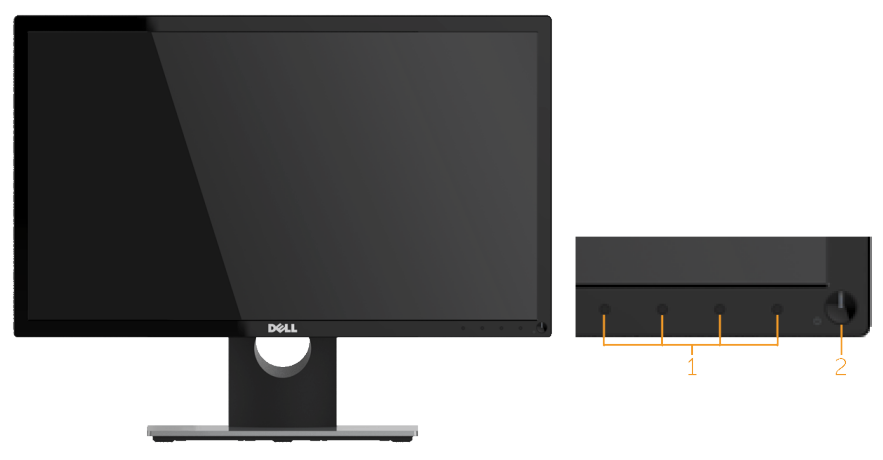

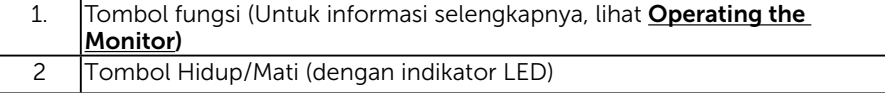

CATATAN: Untuk layar dengan bezel mengkilap, pengguna harus mempertimbangkan penempatan layar karena bezel dapat menyebabkan pantulan yang menggangu dari cahaya sekitar dan permukaan yang terang.

#### Tampilan Belakang

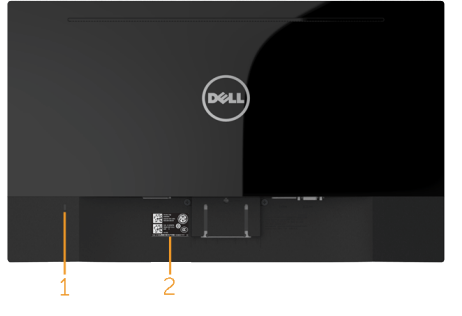

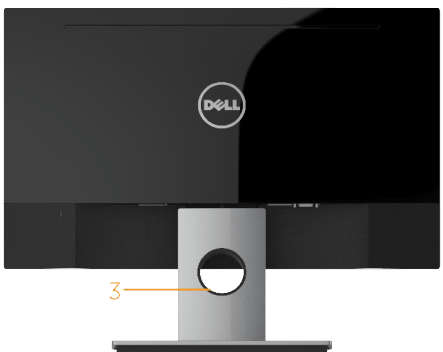

Tampilan Belakang dengan Dudukan Monitor

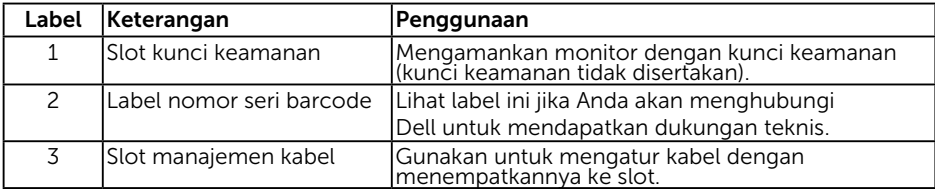

#### Tampilan Samping

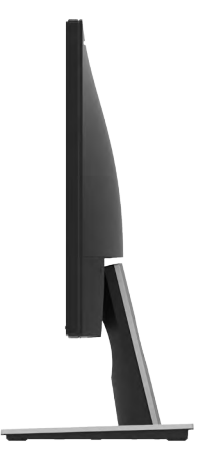

#### Tampilan Bawah

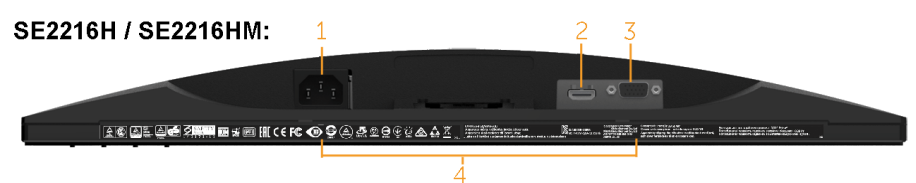

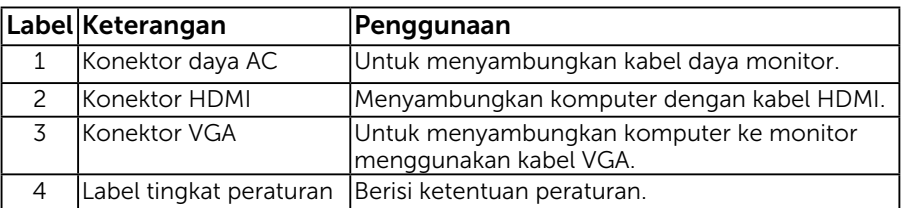

#### **SE2216HV:**

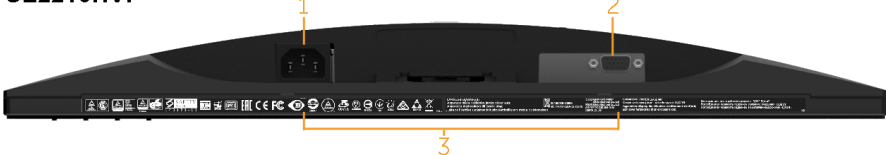

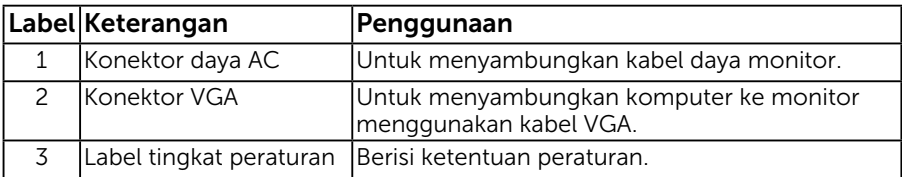

## <span id="page-8-1"></span><span id="page-8-0"></span>Spesifikasi Monitor

Bagian berikut berisi informasi tentang berbagai mode manajemen daya dan penetapan pin untuk sejumlah konektor di monitor.

### <span id="page-8-2"></span>Mode Manajemen Daya

Jika Anda memasang kartu layar yang kompatibel dengan DPM dari VESA atau menginstal perangkat lunak di PC, monitor akan secara otomatis mengurangi penggunaan daya saat tidak digunakan. Aktivitas ini disebut Mode Hemat Daya. Jika komputer mendeteksi input dari keyboard, mouse, atau perangkat input lainnya, monitor akan berfungsi kembali secara otomatis. Tabel berikut berisi penggunaan daya dan pengaturan sinyal pada fitur hemat daya otomatis ini:

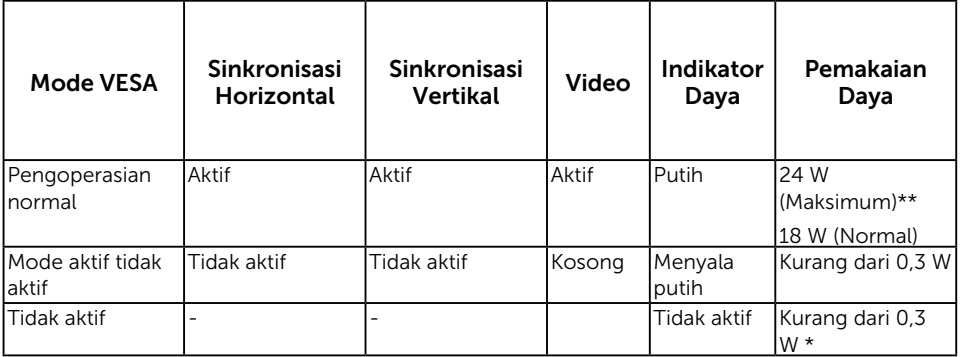

#### SE2216H / SE2216HM:

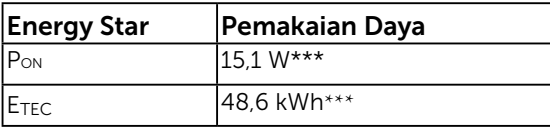

#### SE2216HV:

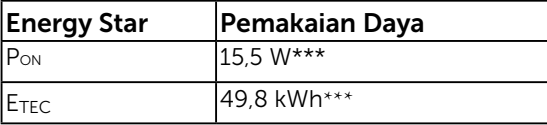

### $\mathscr U$  CATATAN:

PON : Penggunaan daya dalam mode aktif sebagaimana ditetapkan Energy Star versi 6.0.

ETEC : Penggunaan energi total dalam kWh sebagaimana ditetapkan Energy Star versi 7.0.

OSD hanya akan berfungsi dalam mode *pengoperasian normal*. Bila salah satu tombol, kecuali tombol daya ditekan dalam mode Aktif-tidak aktif, maka pesan berikut akan muncul di layar:

#### Dell SE2216H

There is no signal coming from your computer. Press any key on the keyboard or move the mouse to wake it up. If there is no display, press the monitor button now to select the correct input source on the On-Screen-Display menu.

#### Dell SF2216HM

There is no signal coming from your computer. Press any key on the keyboard or move the mouse to wake it up. If there is no display, press the monitor button now to select the correct input source on the On-Screen-Display menu.

#### Dell SF2216HV

There is no signal coming from your computer. Press any key on the

keyboard or move the mouse to wake it up.

Aktifkan komputer dan monitor untuk mendapatkan akses ke [OSD](#page-23-1).

CATATAN: Monitor Dell SE2216H / SE2216HM / SE2216HV adalah ENERGY STAR® compliant untuk semua wilayah, kecuali Asia Pasifik.

DELL mendaftarkan semua produknya ke dalam sistem penilaian kinerja lingkungan EPEAT. Pendaftaran EPEAT bervariasi sesuai dengan negara. Silakan kunjungi www. epeat.net untuk memahami status pendaftaran pada setiap negara.

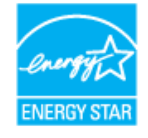

- \* Penggunaan daya nol dalam mode TIDAK AKTIF hanya dapat dicapai dengan memutuskan sambungan kabel utama dari monitor.
- \*\* Penggunaan daya maksimum dengan pencahayaan dan kontras maksimum.
- \*\*\* Dokumen ini hanya sebagai informasi dan menggambarkan performa laboratorium. Performa produk ini mungkin berbeda, tergantung pada perangkat lunak, komponen, dan periferal yang dipesan dan tidak berkewajiban untuk memperbarui informasi tersebut. Karena itu, pelanggan tidak seharusnya mengandalkan informasi ini dalam membuat keputusan tentang toleransi listrik atau lainnya. Tidak ada jaminan atas keakuratan atau kelengkapan, baik secara tersurat maupun tersirat.

### Penetapan Pin

#### Konektor D-Sub 15-pin

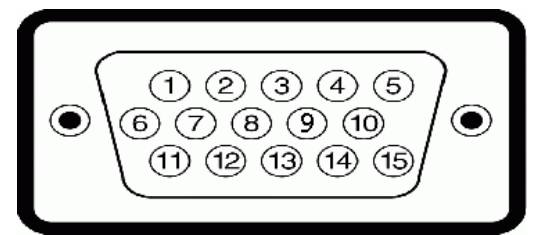

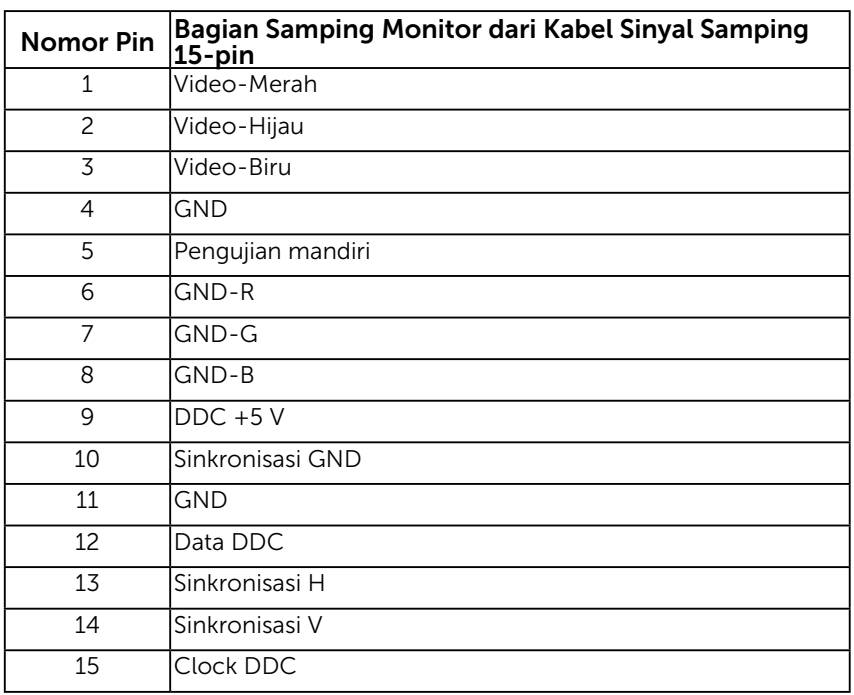

### Konektor HDMI

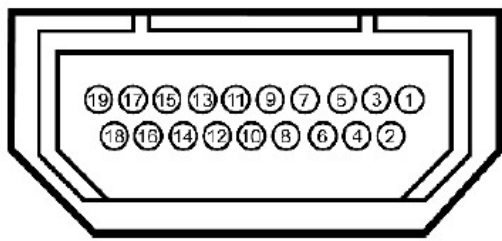

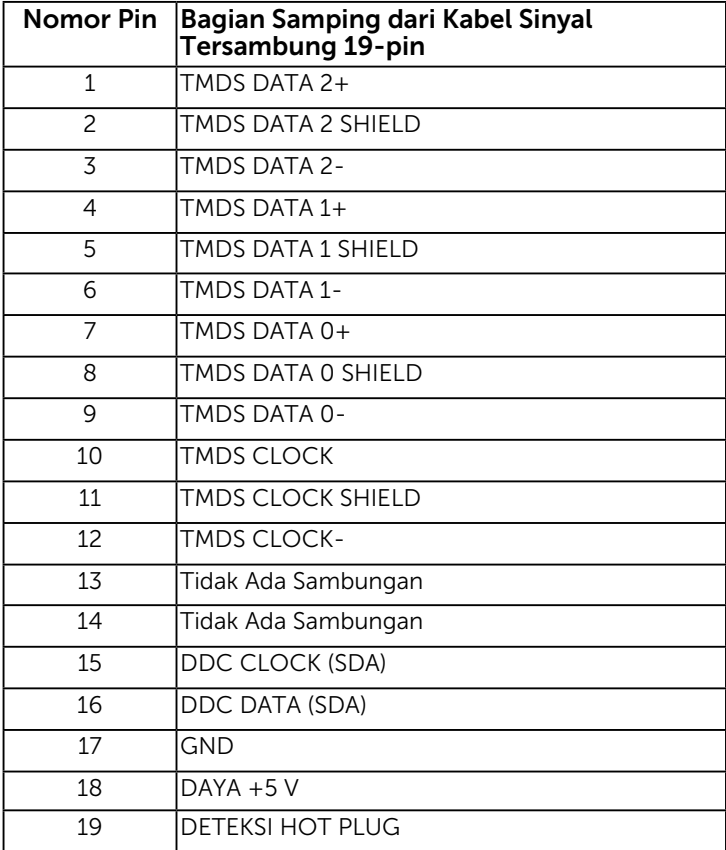

# <span id="page-12-0"></span>Kemampuan Plug and Play

Anda dapat memasang monitor ke sistem Plug and Play apa pun yang kompatibel. Monitor akan secara otomatis menyediakan EDID (Extended Display Identification Data) untuk komputer menggunakan protokol DDC (Display Data Channel) agar sistem dapat mengkonfigurasi sendiri dan mengoptimalkan pengaturan monitor. Sebagian besar pemasangan monitor adalah otomatis. Anda dapat memilih pengaturan lain jika diperlukan.

### Spesifikasi Panel Datar

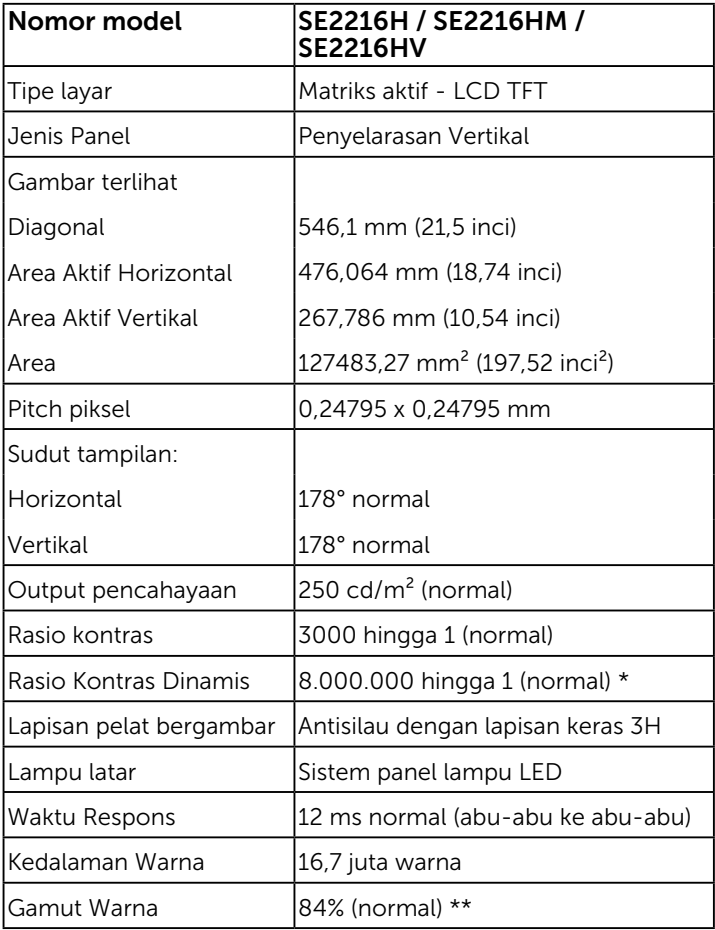

\* Berdasarkan perkiraan.

\*\* SE2216H / SE2216HM / SE2216HV gamut warna (normal) didasarkan pada standar uji CIE1976 (84%) dan CIE1931 (72%).

## Spesifikasi Resolusi

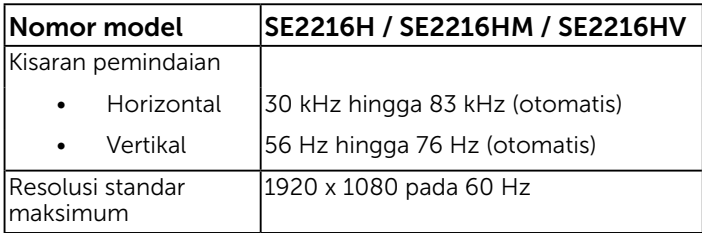

### Spesifikasi Listrik

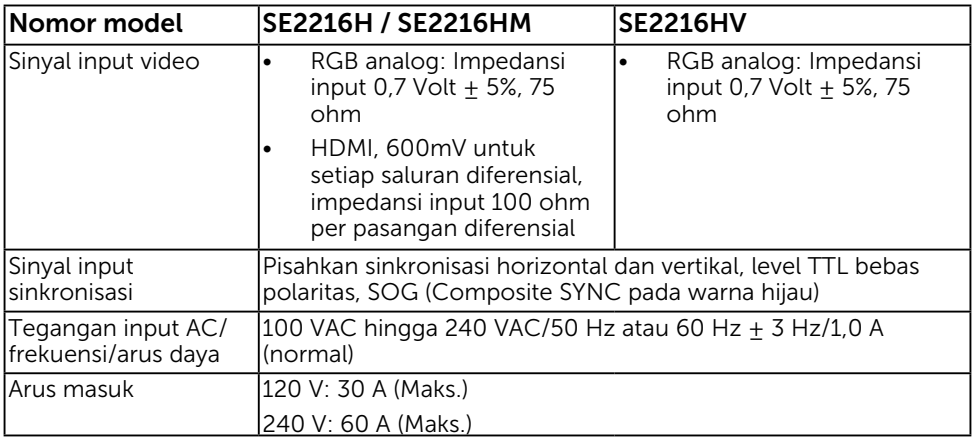

### Mode Tampilan Standar

Tabel berikut berisi mode standar ukuran gambar dan pemusatan yang dijamin Dell:

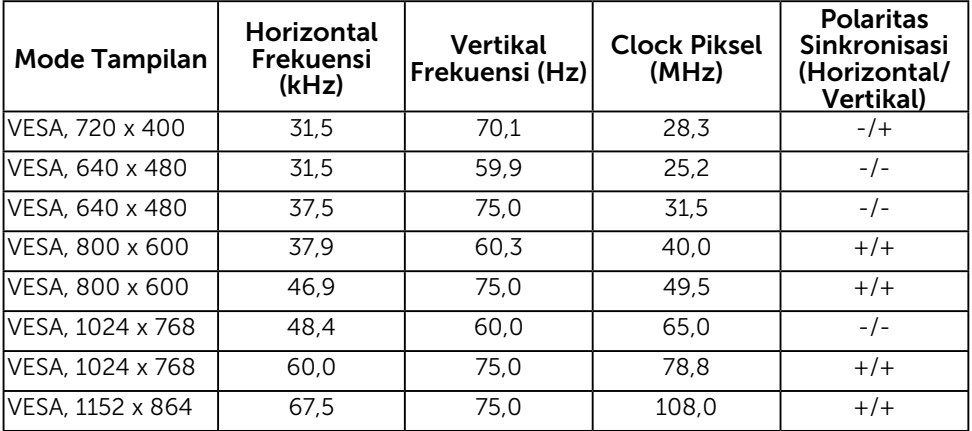

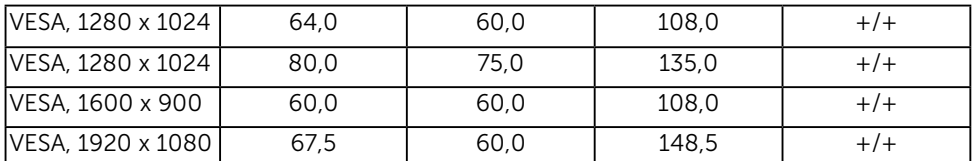

### Karakteristik Fisik

Tabel berikut berisi karakteristik fisik monitor:

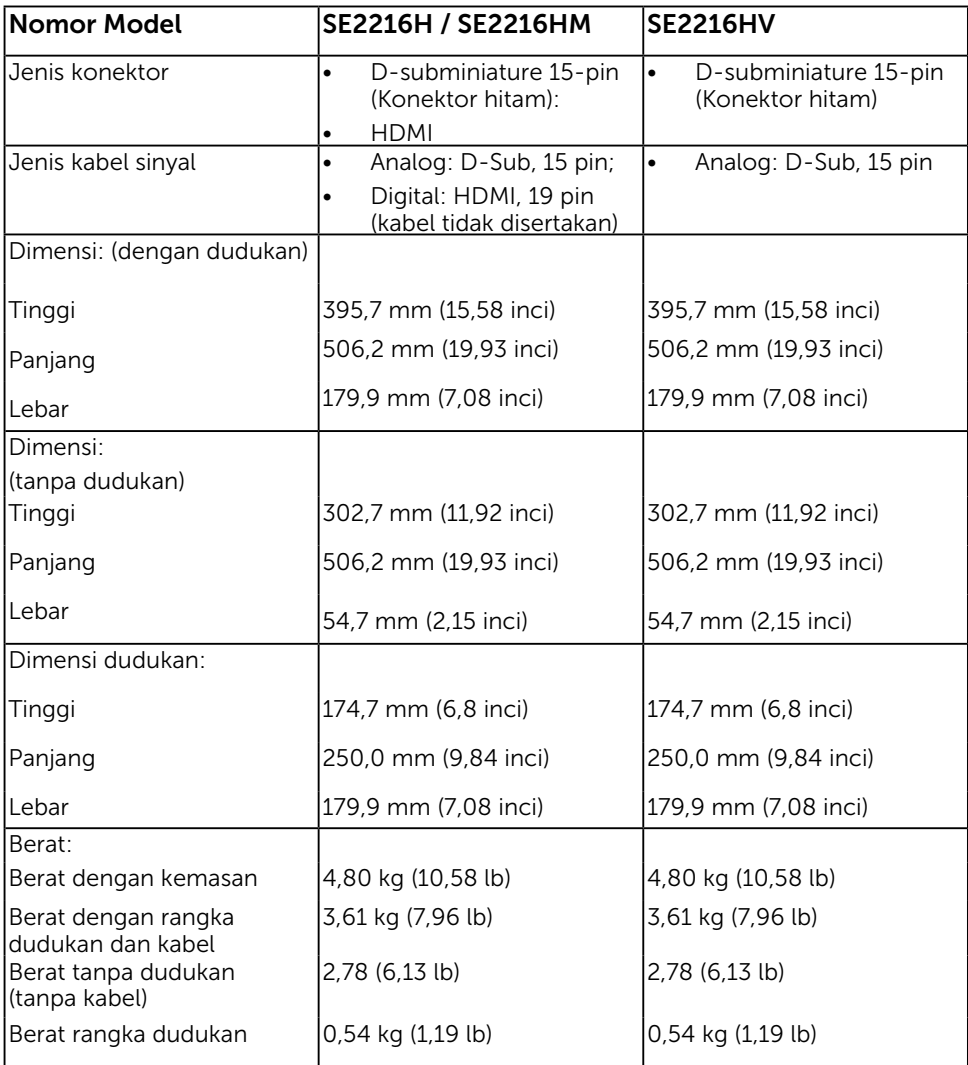

## Karakteristik Lingkungan

Tabel berikut berisi kondisi lingkungan monitor:

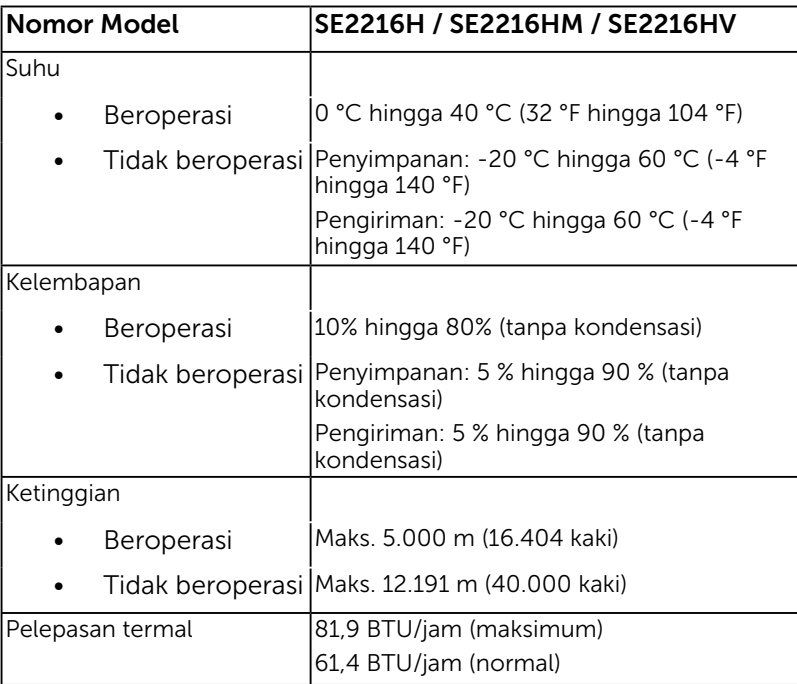

## <span id="page-16-0"></span>Kualitas & Kebijakan Piksel Monitor LCD

Selama proses produksi Monitor LCD, satu piksel atau lebih menjadi tetap dalam kondisi tidak berubah adalah hal yang biasa terjadi. Hasil yang terlihat adalah piksel tetap yang muncul sebagai titik pudar gelap atau terang yang sangat kecil. Bila piksel tetap menyala permanen, hal ini dikenal sebagai "titik terang". Bila piksel tetap hitam, hal ini dikenal sebagai "titik gelap".

Hampir di setiap kasus, piksel tetap ini sulit dilihat dan tidak menurunkan kualitas atau manfaat tampilan. Tampilan dengan 1 hingga 5 piksel tetap dianggap normal dan berada dalam standar kompetitif. Untuk informasi selengkapnya, kunjungi situs Dukungan Dell di:

<http://www.dell.com/support/monitors>.

## Panduan Pemeliharaan

### Merawat Monitor

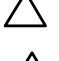

- PERHATIAN: Baca dan ikuti petunjuk keselamatan sebelum membersihkan monitor.
	- PERHATIAN: Sebelum membersihkan monitor, lepas kabel daya monitor dari stopkontak.

Untuk praktik terbaik, ikuti petunjuk dalam daftar di bawah ini sewaktu membuka kemasan, membersihkan, atau menangani monitor:

- • Untuk membersihkan layar antistatis, lembapkan kain lembut dan bersih dengan air. Jika mungkin, gunakan tisu khusus pembersih layar atau larutan yang cocok untuk lapisan antistatis. Jangan gunakan bensin, thinner, amonia, pembersih abrasif, atau udara berkompresi.
- • Gunakan kain hangat yang sedikit dilembabkan untuk membersihkan bagian plastik. Hindari penggunaan deterjen apa pun karena deterjen tertentu meninggalkan lapisan putih pada plastik.
- • Jika Anda melihat bubuk putih saat mengeluarkan monitor dari kemasan, seka dengan kain. Bubuk putih ini muncul saat pengiriman monitor.
- • Tangani monitor secara hati-hati karena monitor berwarna gelap lebih mudah tergores dan menimbulkan lecet putih dari monitor berwarna terang.
- • Untuk membantu mempertahankan kualitas gambar monitor, gunakan pelindung layar yang berubah dinamis dan matikan monitor saat tidak digunakan.

# <span id="page-17-0"></span>Menyiapkan Monitor

## Memasang Dudukan

CATATAN: Dudukan dasar tidak terpasang saat monitor dikirim dari pabrik.

1. Pasang penyangga ke dudukan dasar.

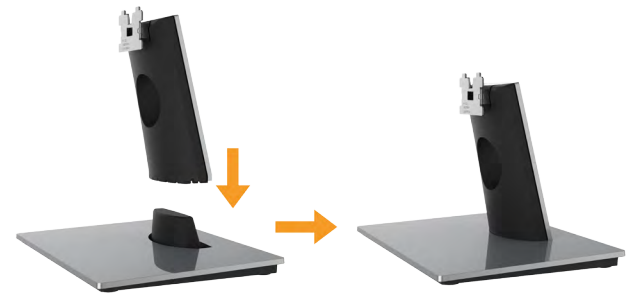

- a. Letakkan dudukan dasar monitor di atas meja yang stabil.
- **b.** Dorong unit dudukan monitor ke dudukan dasar hingga terkunci pada tempatnya.
- 2. Pasang rangka dudukan ke monitor:

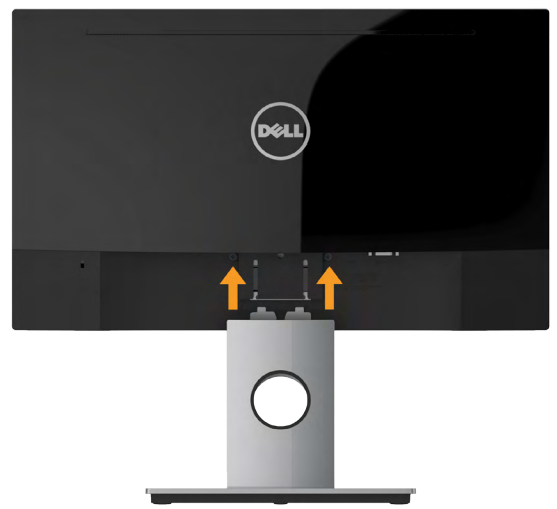

- a. Letakkan monitor di atas kain lembut atau bantal di tepi meja.
- b. Sejajarkan braket rakitan dudukan dengan lekuk monitor.
- c. Masukkan braket ke arah monitor hingga terpasang pada tempatnya.

## <span id="page-18-0"></span>Menyambungkan Monitor

#### $\hat{A}$  PERINGATAN: Sebelum Anda memulai prosedur apa pun pada bagian ini, ikuti Safety Instructions.

Untuk menyambungkan monitor ke komputer:

- 1. Matikan komputer, lalu lepas kabel daya.
- 2. Sambungkan kabel hitam VGA atau HDMI ke port video yang sesuai di bagian belakang komputer. Jangan gunakan semua kabel secara bersamaan. Gunakan semua kabel hanya bila tersambung ke komputer berbeda dengan sistem video yang sesuai.

### Menyambungkan Kabel VGA

#### SE2216H/SE2216HM:

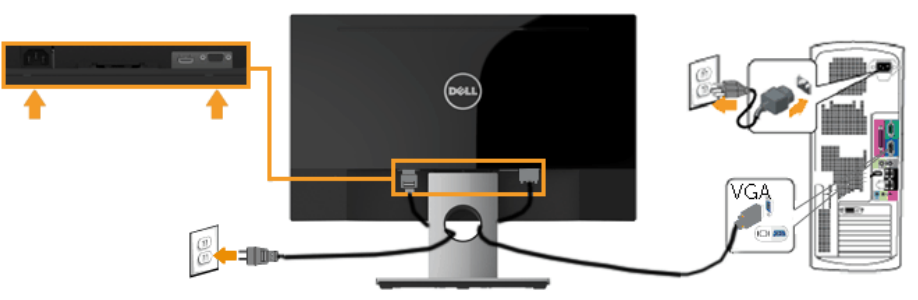

SE2216HV:

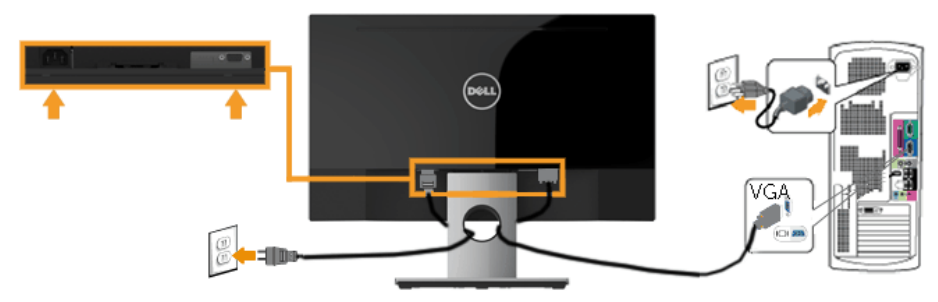

### <span id="page-19-0"></span>Menyambungkan kabel HDMI (Dijual Terpisah) (untuk SE2216H/SE2216HM)

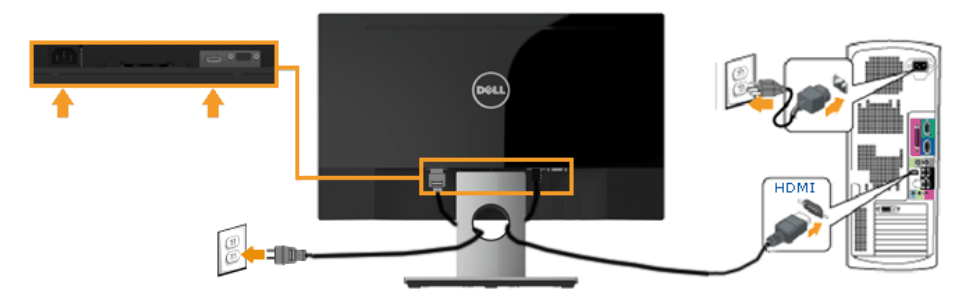

CATATAN: Gambar hanya digunakan sebagai ilustrasi. Tampilan di komputer dapat berbeda.

## Mengatur Kabel

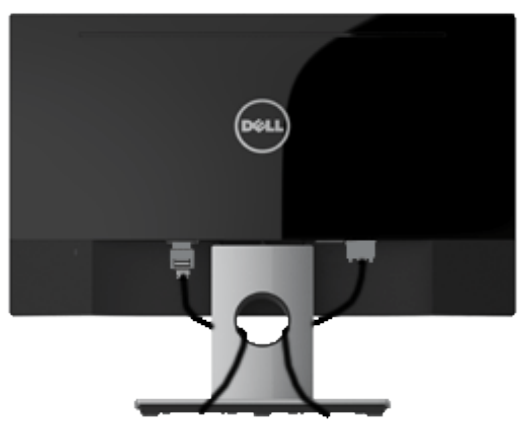

Setelah memasang semua kabel yang diperlukan ke monitor dan komputer, (lihat Menyambungkan Monitor untuk pemasangan kabel), atur semua kabel seperti ditunjukkan di atas.

## <span id="page-20-0"></span>Melepas Dudukan Monitor

CATATAN: Kondisi ini berlaku untuk monitor dengan dudukan. Bila Anda membeli dudukan lain, lihat panduan pemasangan dudukan terkait untuk petunjuk persiapan.

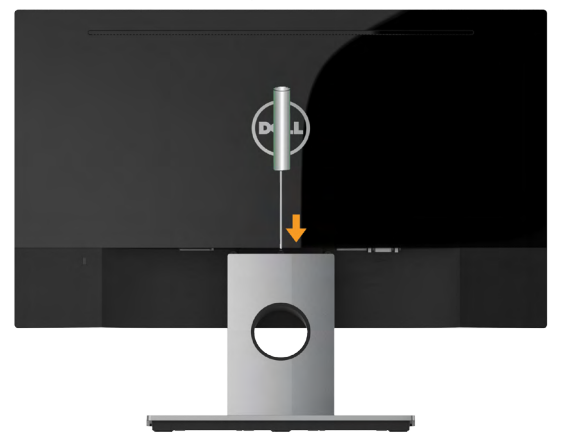

- 1. Gunakan obeng panjang untuk mendorong kait pelepas yang terdapat pada lubang tepat di atas dudukan.
- 2. Setelah kait terlepas, lepas dudukan dari monitor.

# <span id="page-21-1"></span><span id="page-21-0"></span>Mengoperasikan Monitor

## Menghidupkan Monitor

Tekan tombol  $\bullet$  untuk menghidupkan monitor.

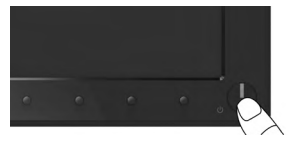

## Menggunakan Kontrol Panel Depan

[Use the keys](#page-6-1) di bagian depan monitor untuk menyesuaikan pengaturan gambar.

#### SE2216H/SE2216HM:

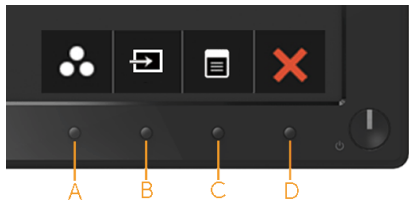

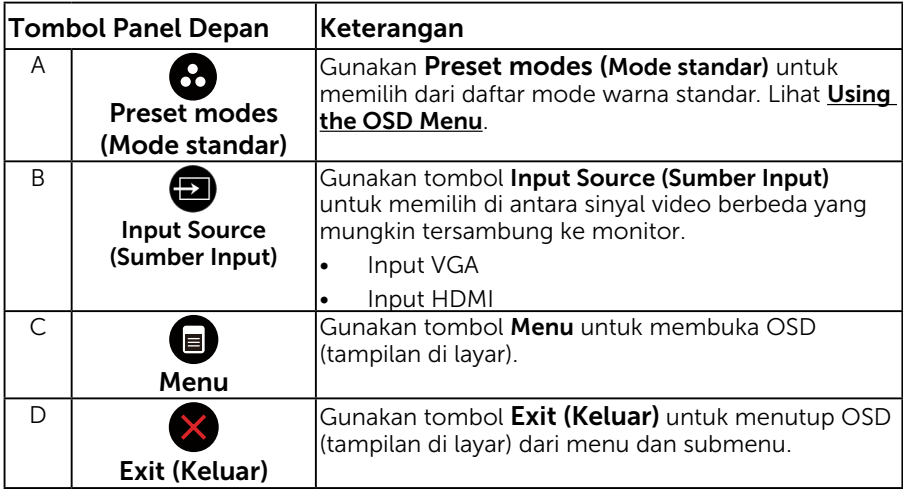

#### SE2216HV:

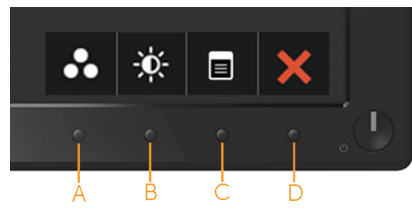

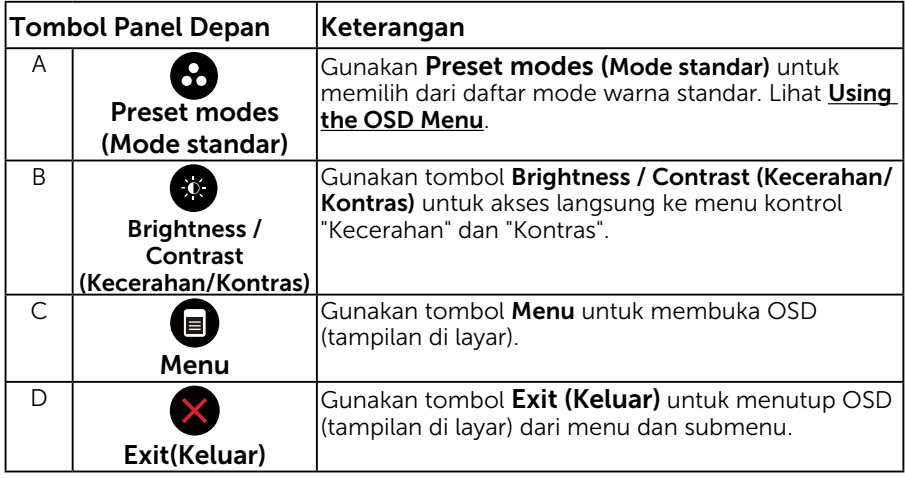

### Tombol Panel Depan

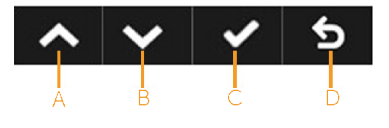

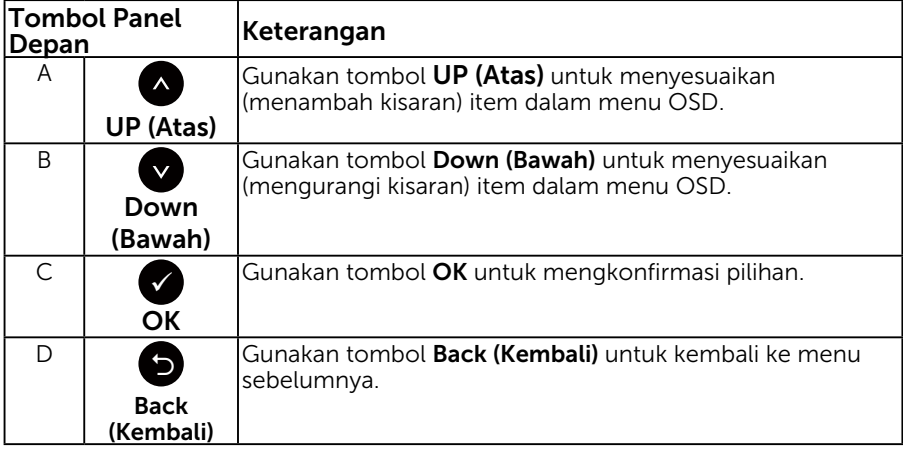

## <span id="page-23-1"></span><span id="page-23-0"></span>Menggunakan Menu OSD (tampilan di layar)

### Mengakses Sistem Menu

- **CATATAN:** Jika Anda mengubah pengaturan, lalu melanjutkan ke menu lain atau keluar dari menu OSD, monitor akan menyimpan perubahan tersebut secara otomatis. Perubahan juga akan disimpan jika Anda mengubah pengaturan dan menunggu hingga menu OSD tertutup.
	- 1. Tekan tombol  $\bullet$  untuk membuka menu OSD dan menampilkan menu utama.

#### Menu Utama

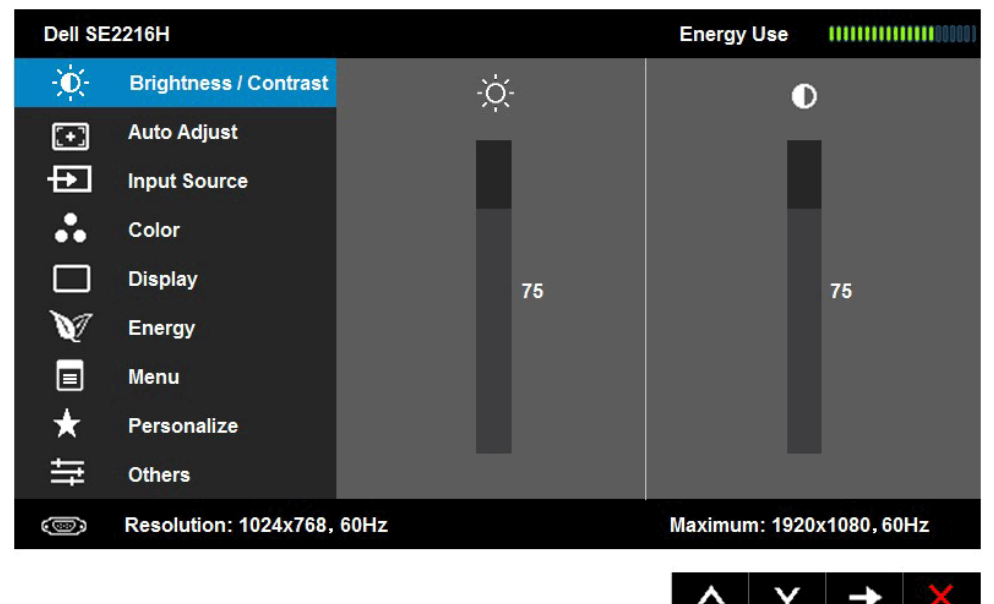

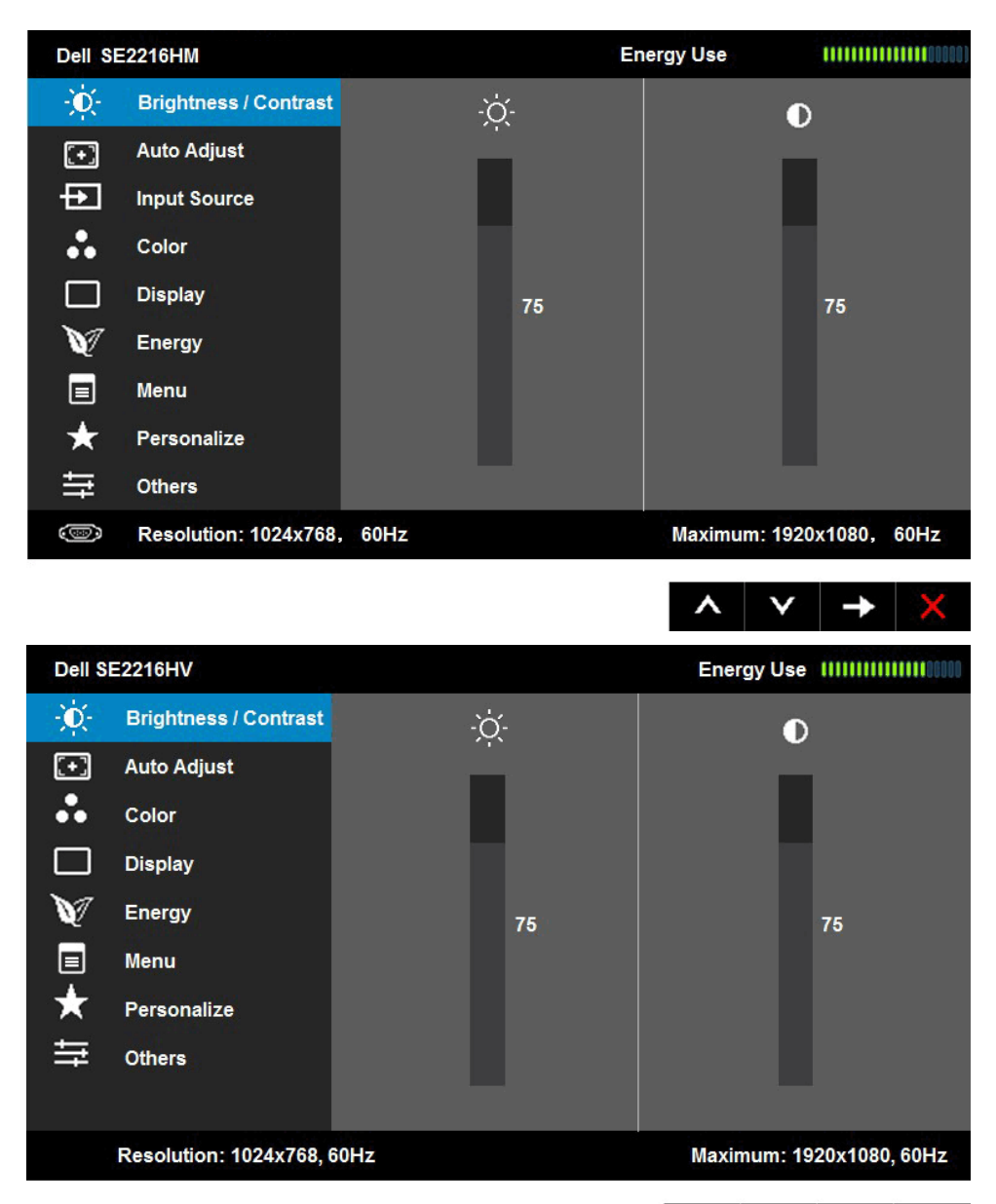

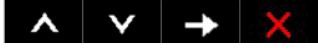

CATATAN: Fitur Auto Adjust (Penyesuaian Otomatis) hanya tersedia bila Anda menggunakan konektor (VGA) analog.

**2.** Tekan tombol  $\bullet$  dan  $\bullet$  untuk beralih di antara pilihan dalam Menu. Saat Anda beralih dari satu ikon ke ikon lainnya, nama pilihan akan disorot.

- 3. Untuk memilih item yang disorot dalam menu, tekan kembali tombol .
- 4. Tekan tombol @ dan @ untuk memilih parameter yang diinginkan.
- 5. Tekan tombol  $\bullet$  untuk membuka panel geser, lalu gunakan tombol  $\bullet$ atau , sesuai indikator pada menu, untuk membuat perubahan.
- 6. Pilih  $\bullet$  untuk kembali ke menu sebelumnya tanpa menerima pengaturan aktif atau **O** untuk menerima dan kembali ke menu sebelumnya.

Tabel di bawah ini berisi daftar semua pilihan menu OSD beserta fungsinya.

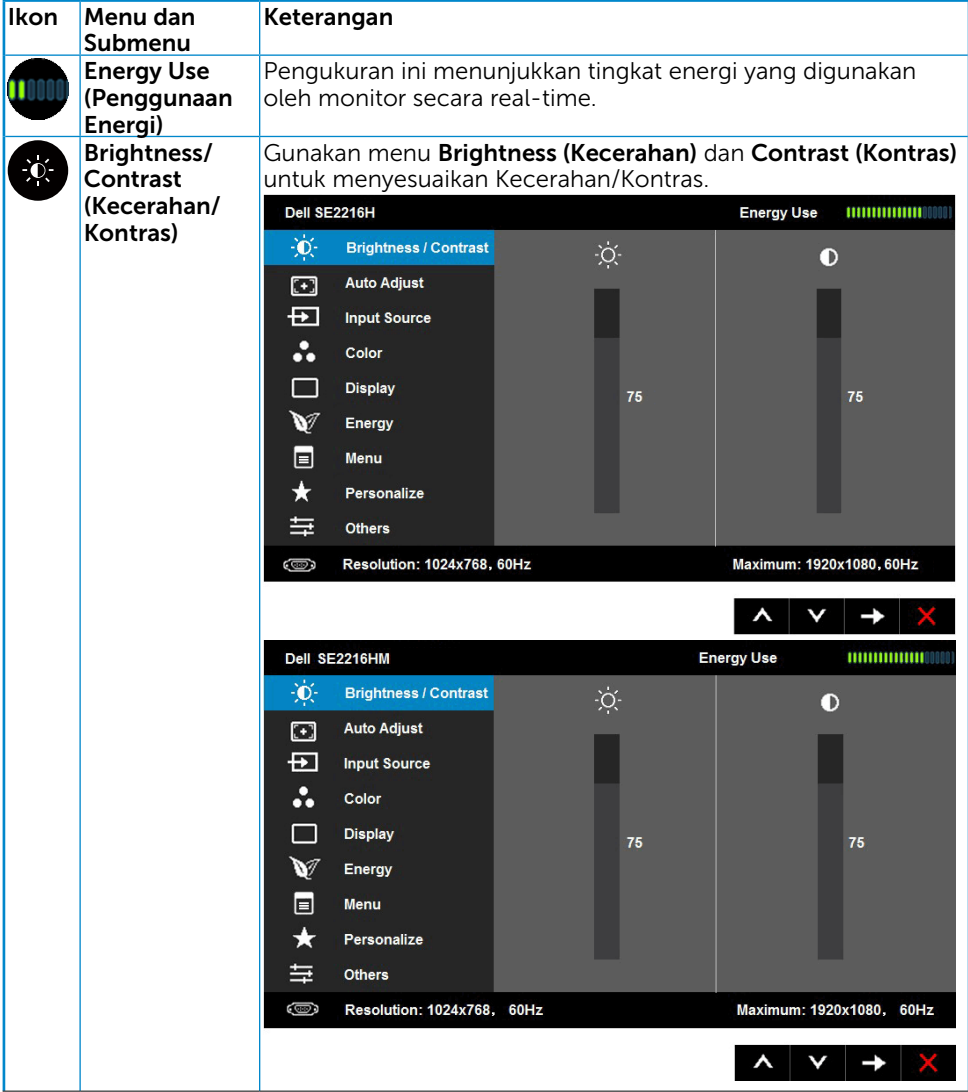

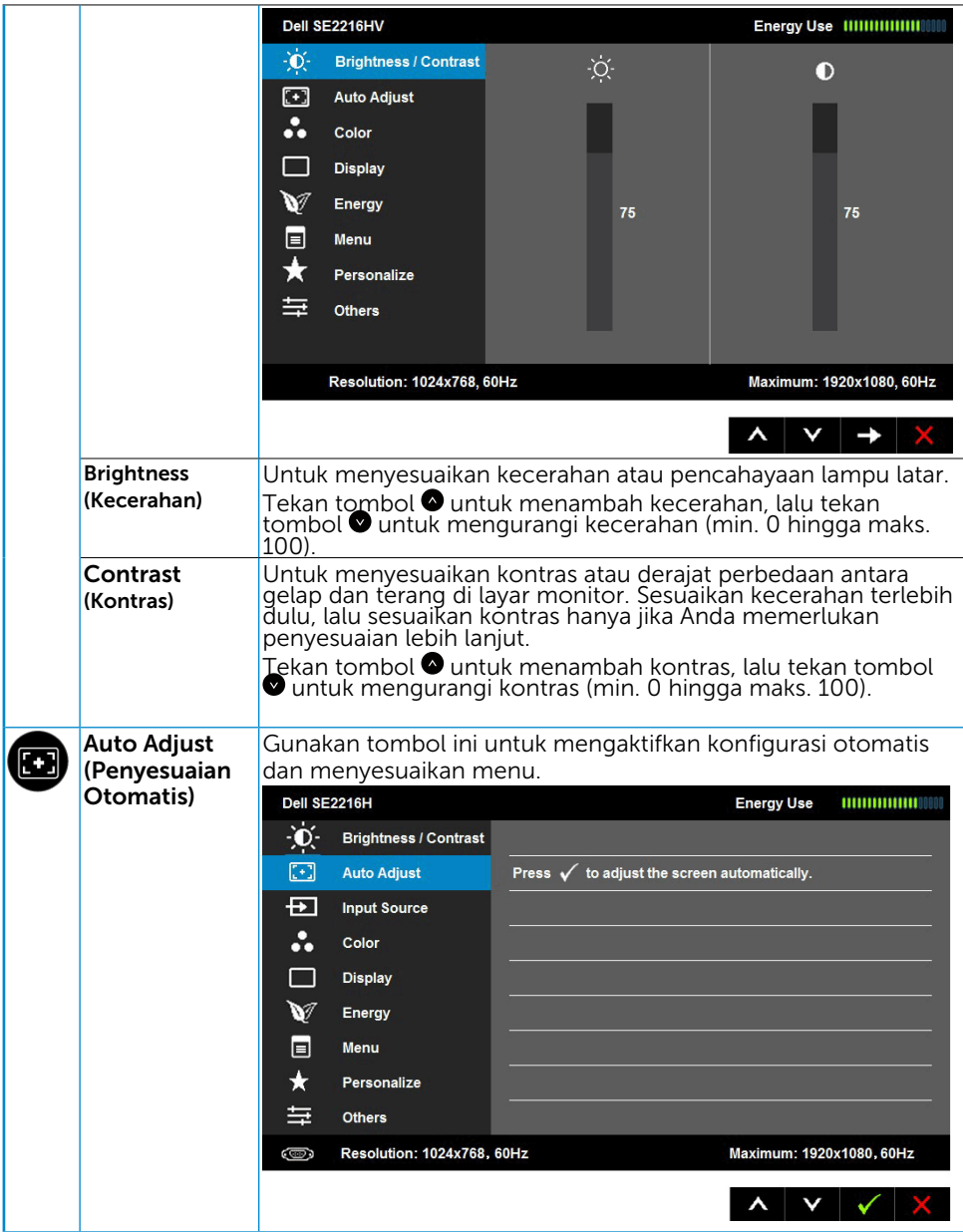

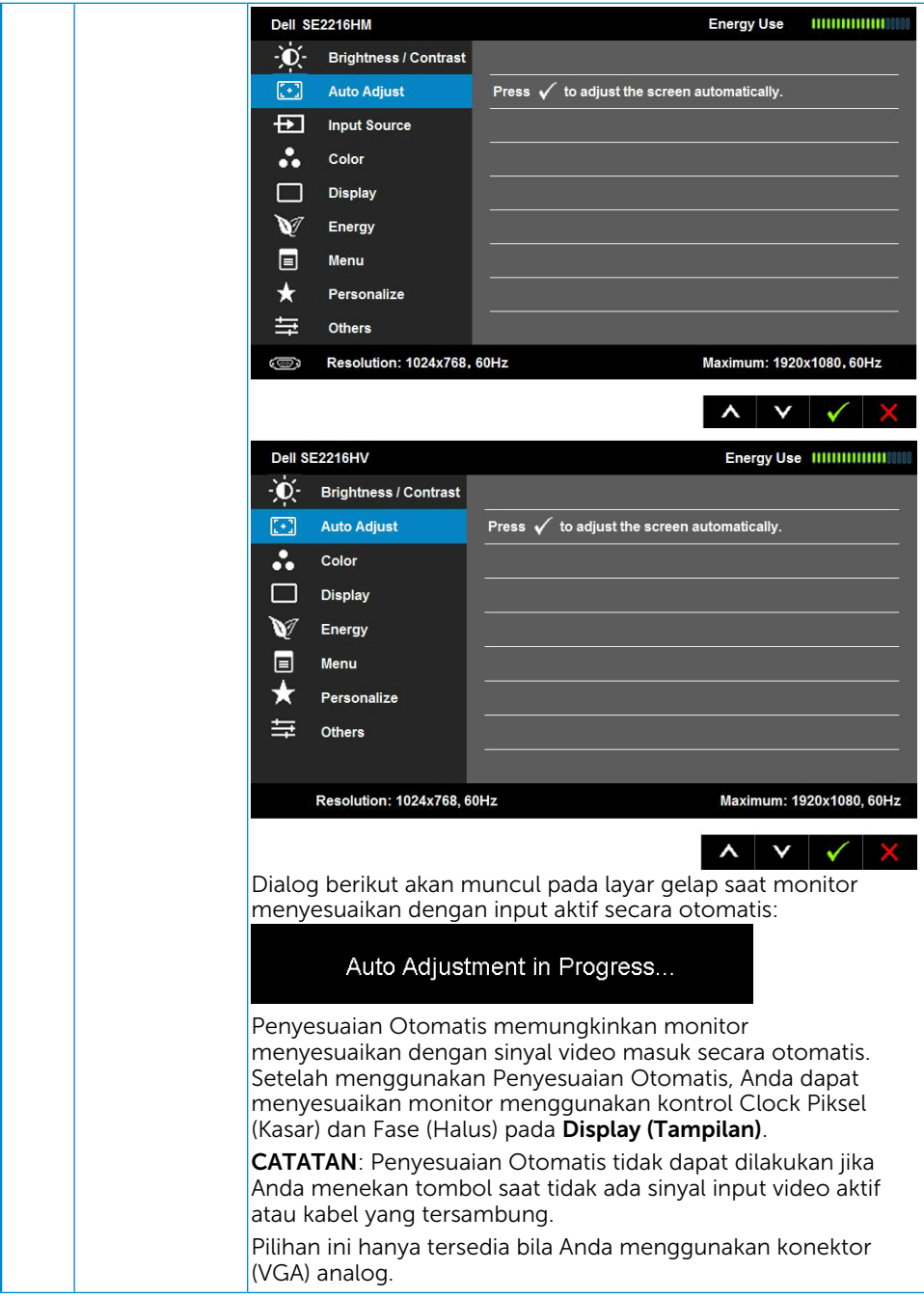

<span id="page-28-0"></span>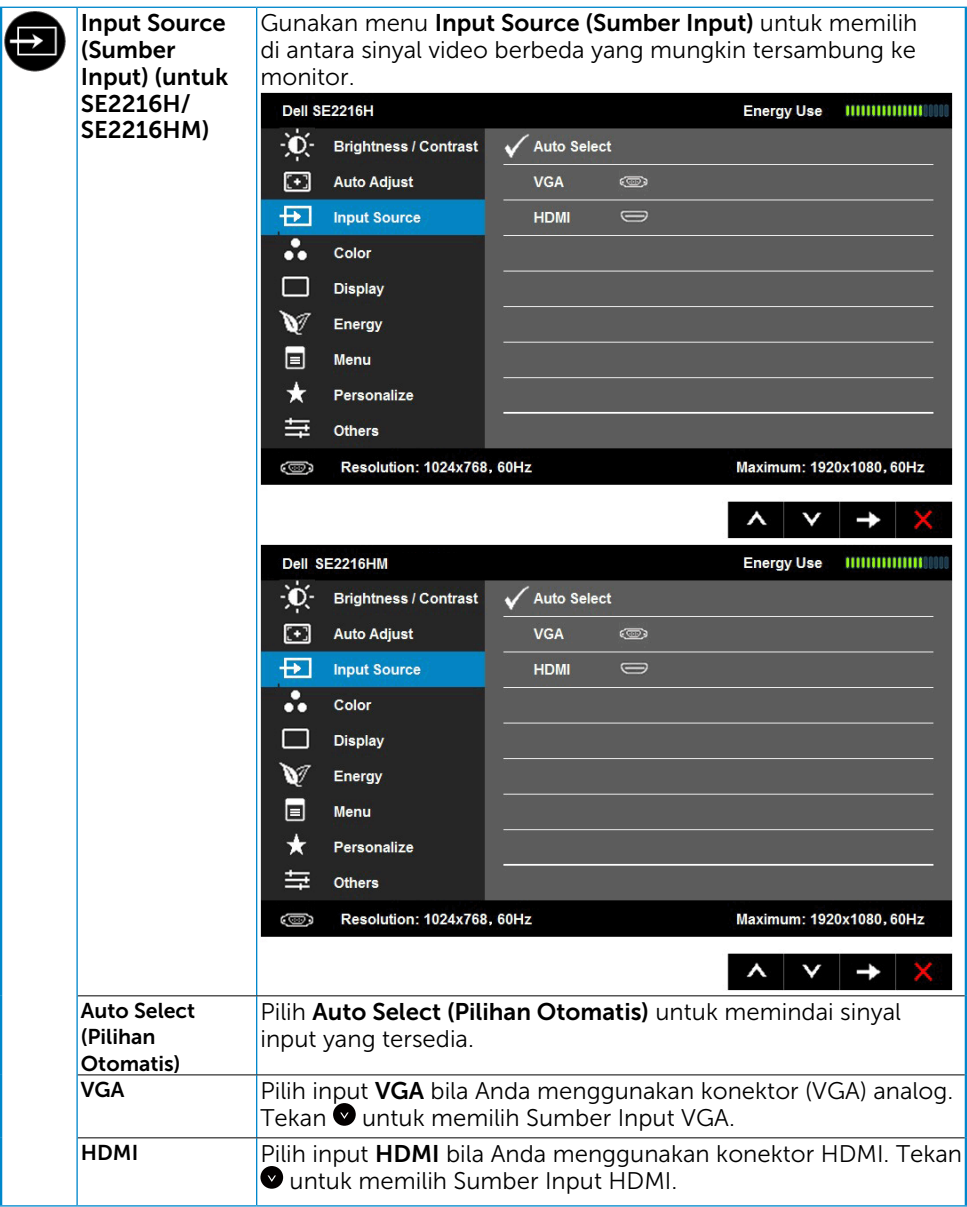

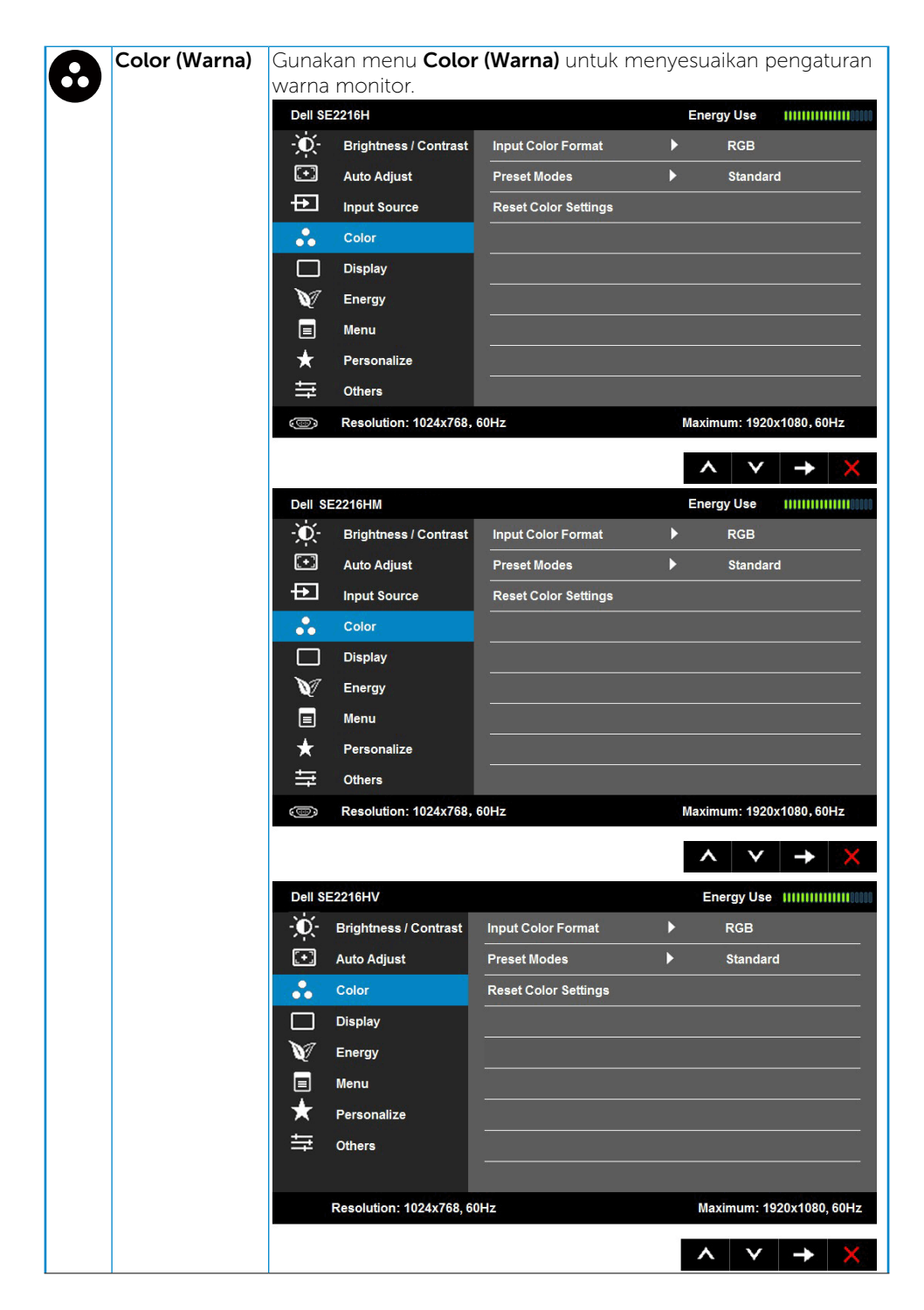

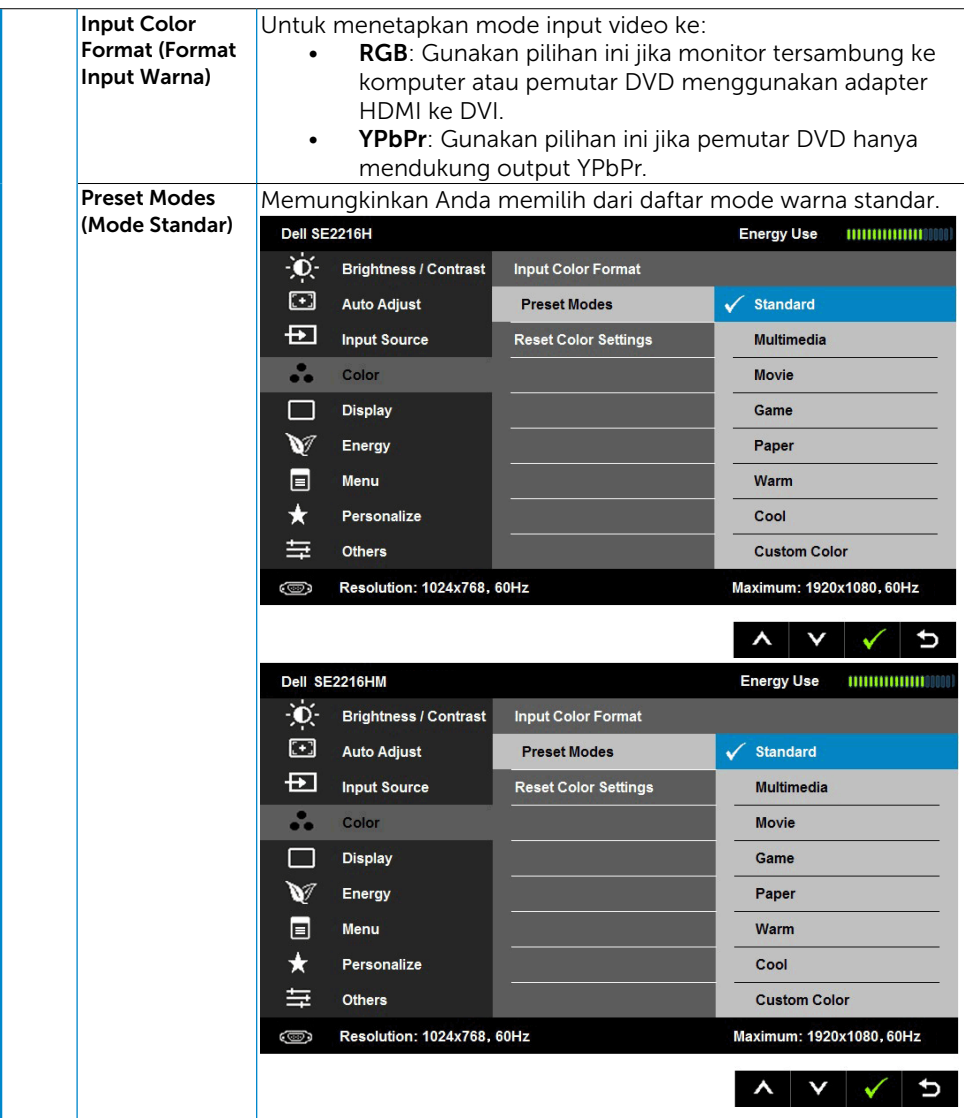

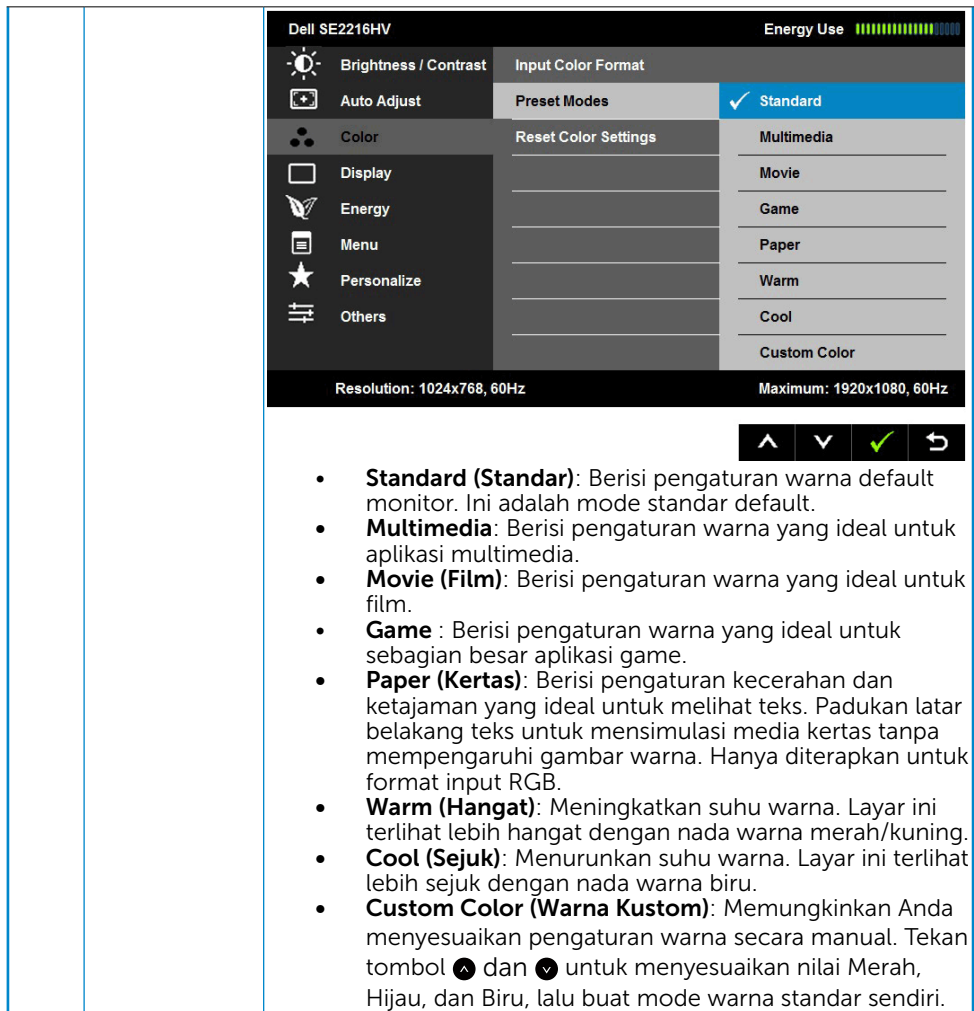

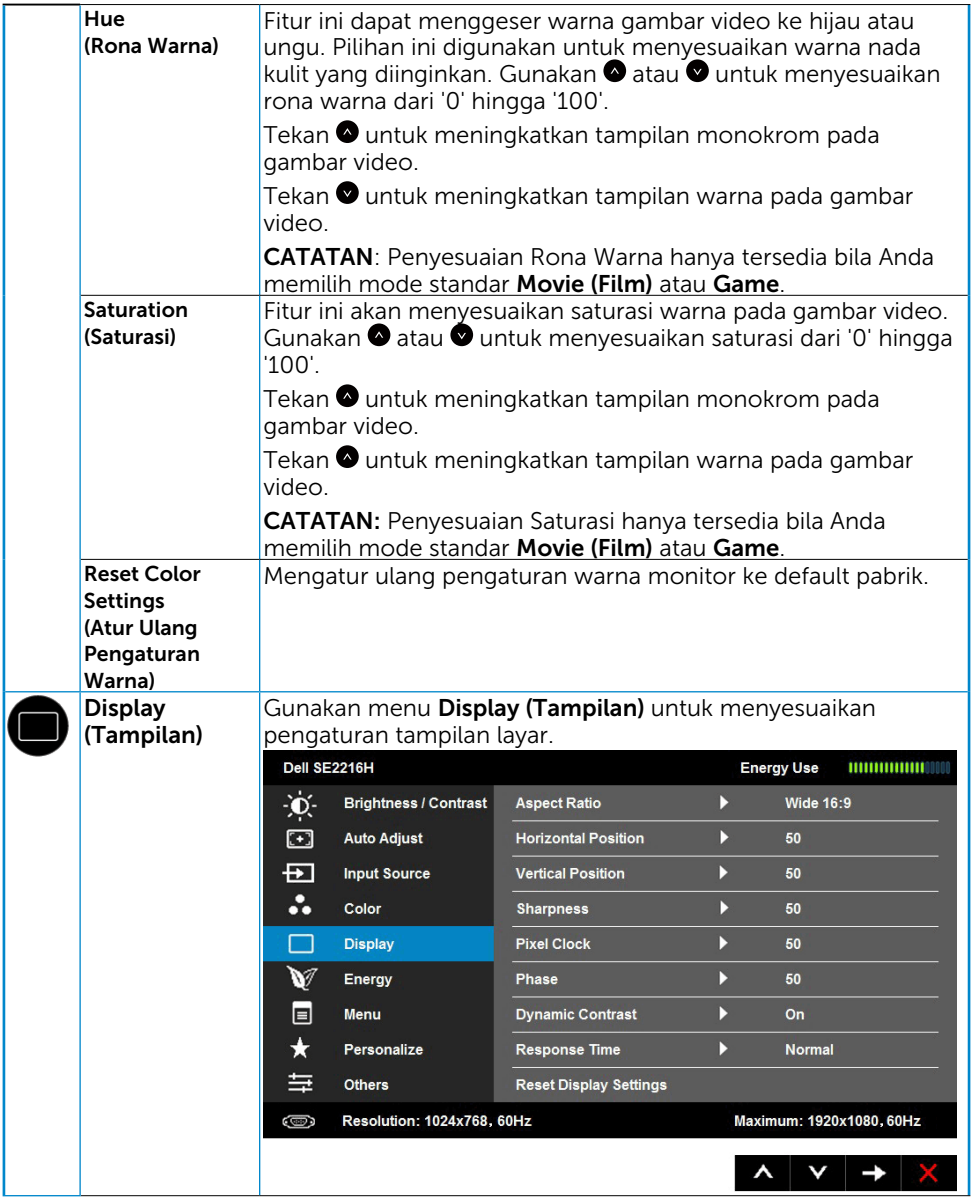

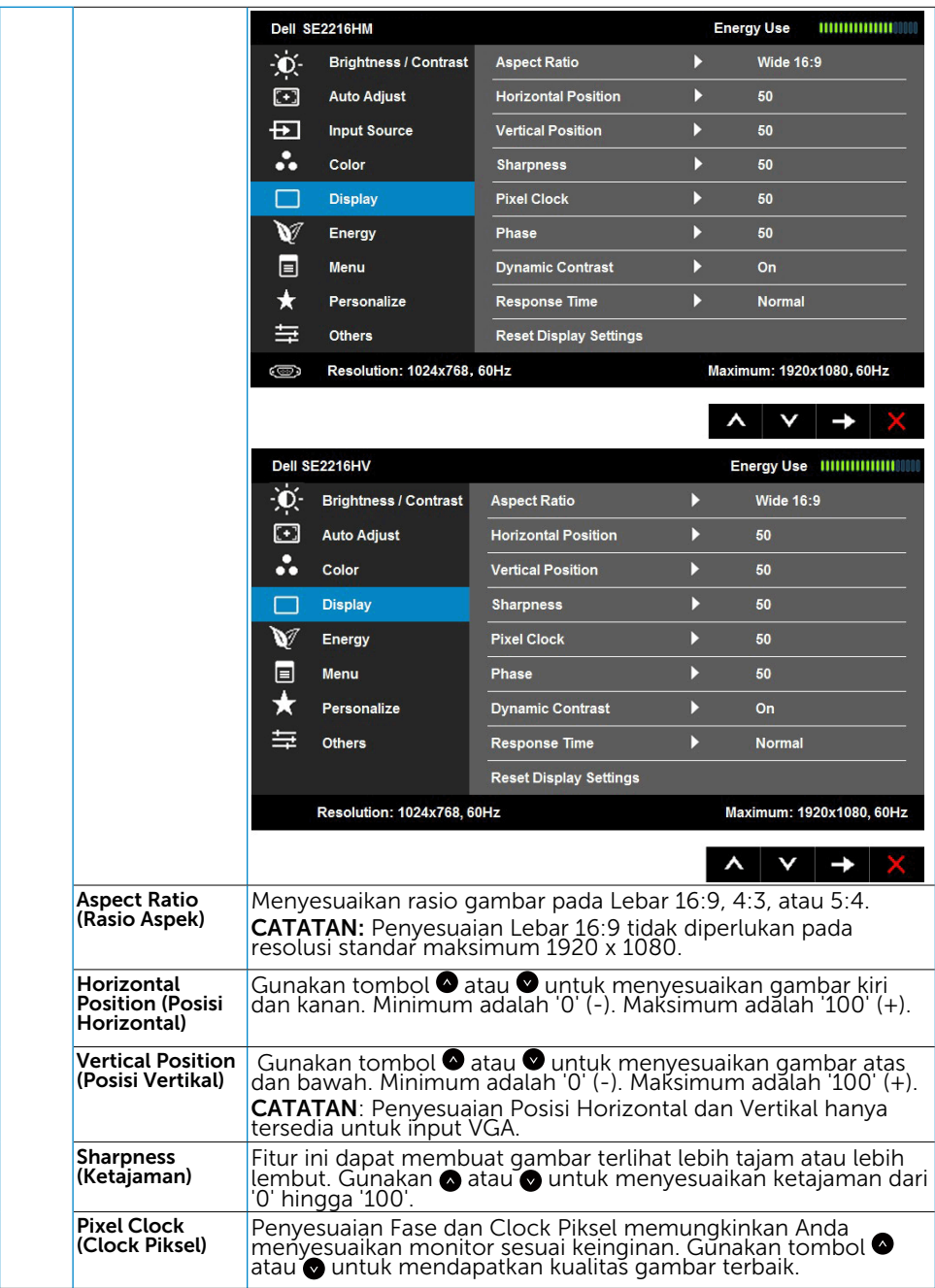

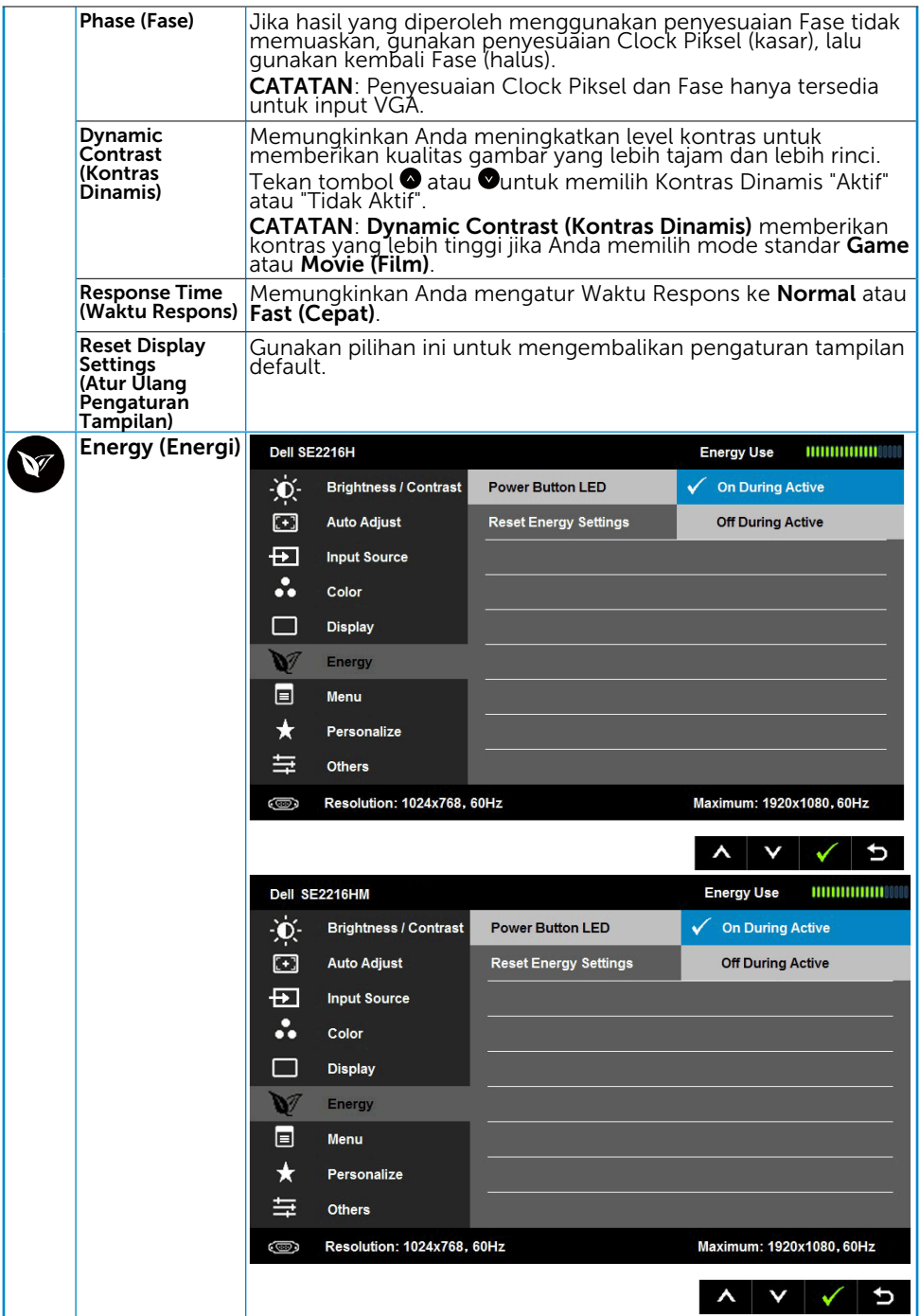

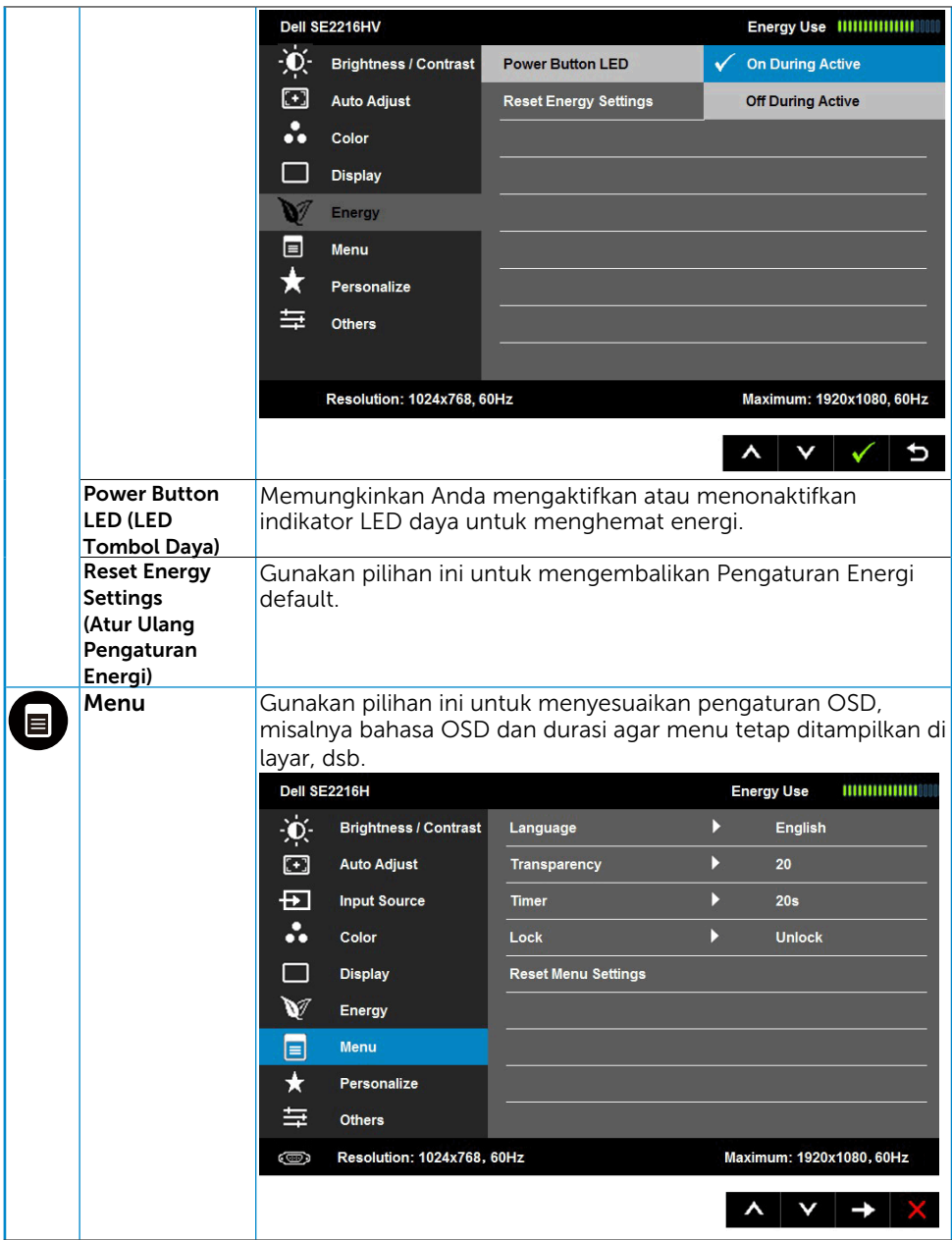

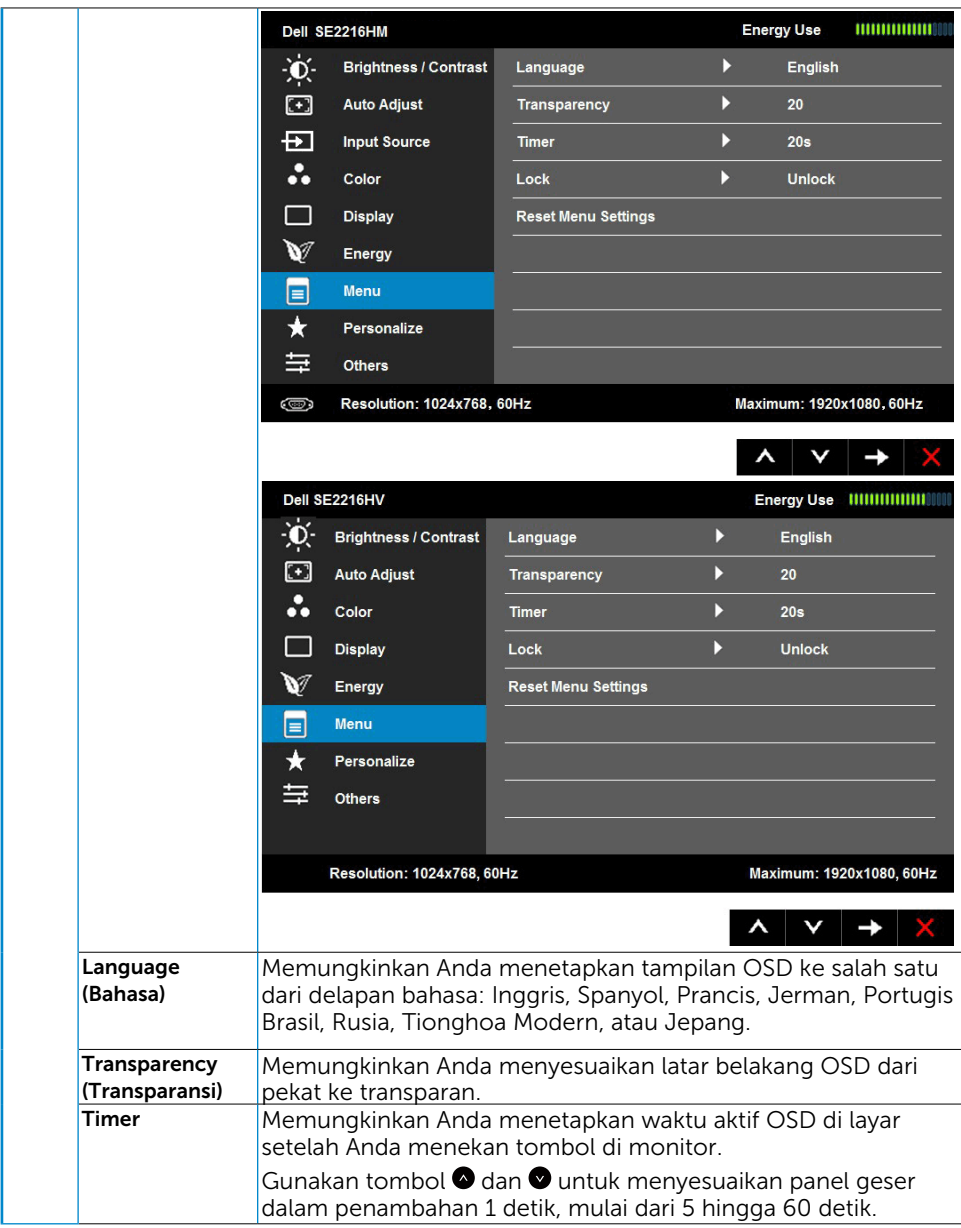

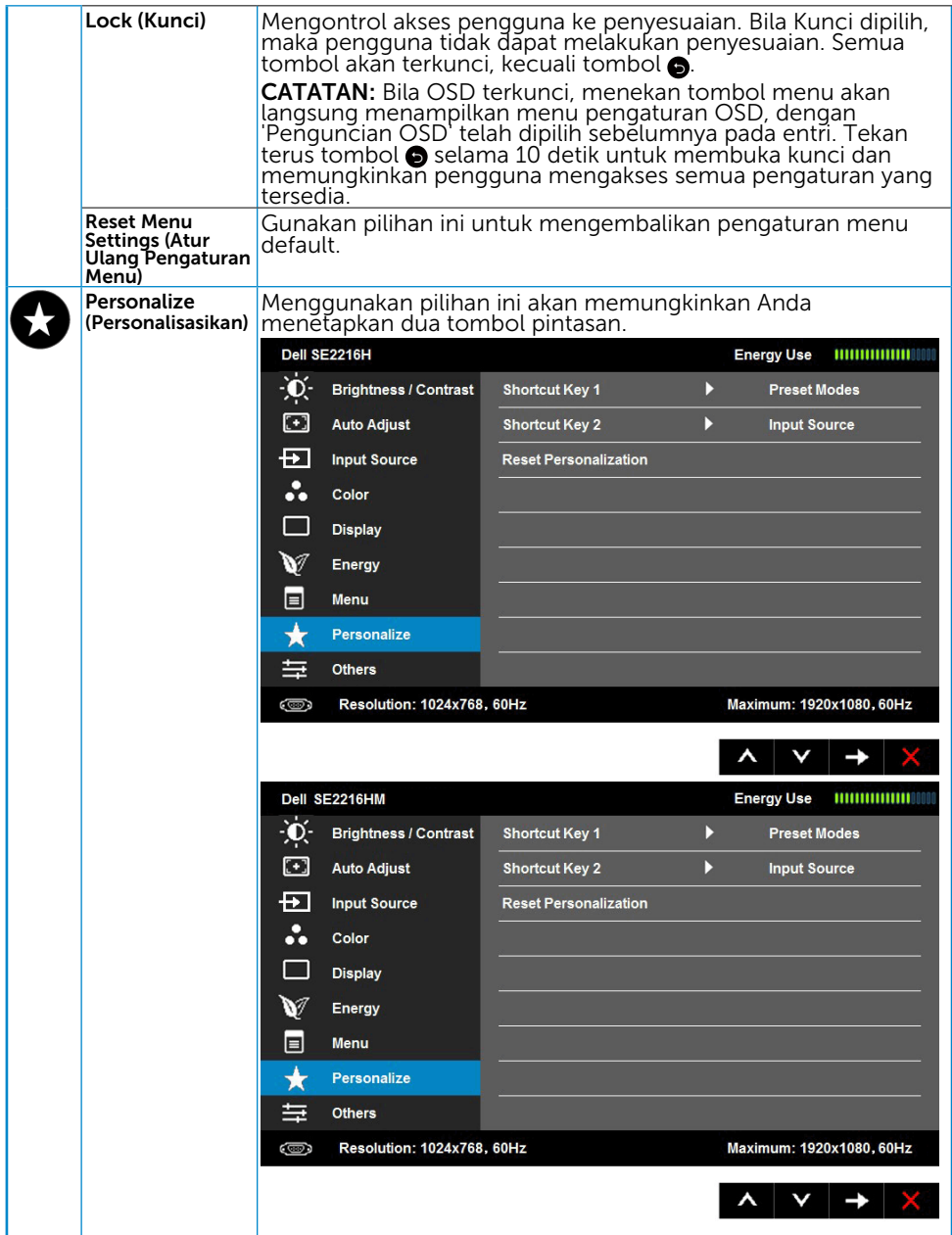

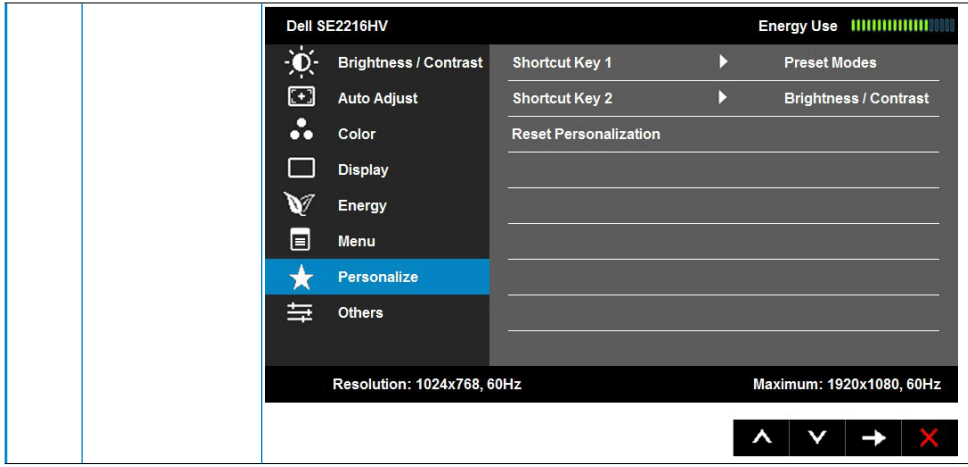

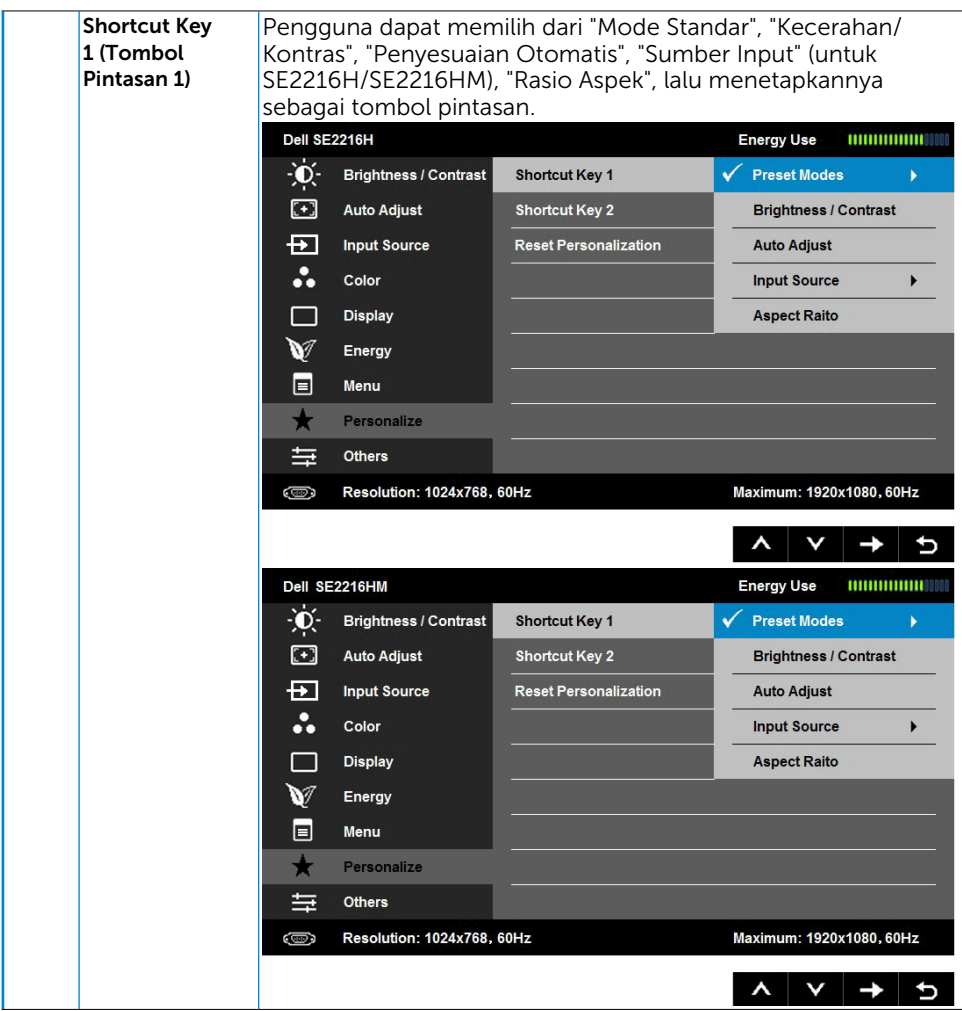

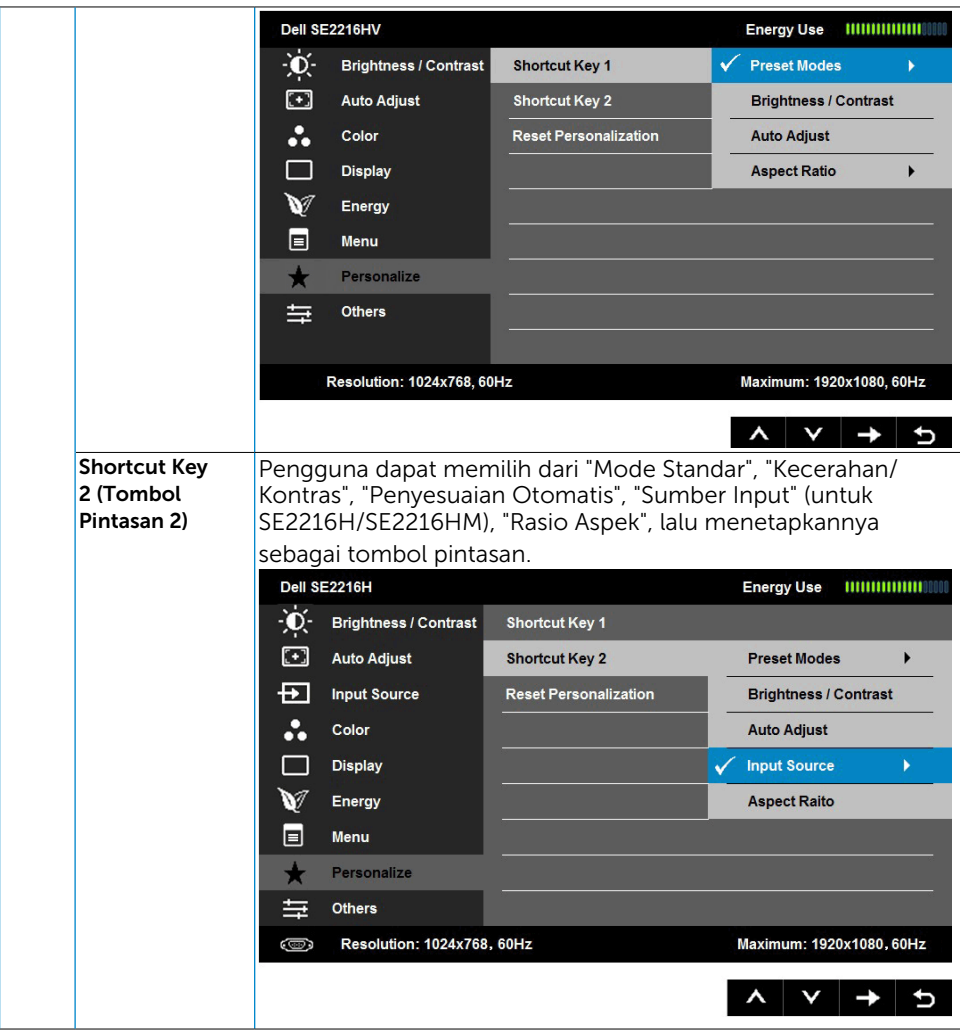

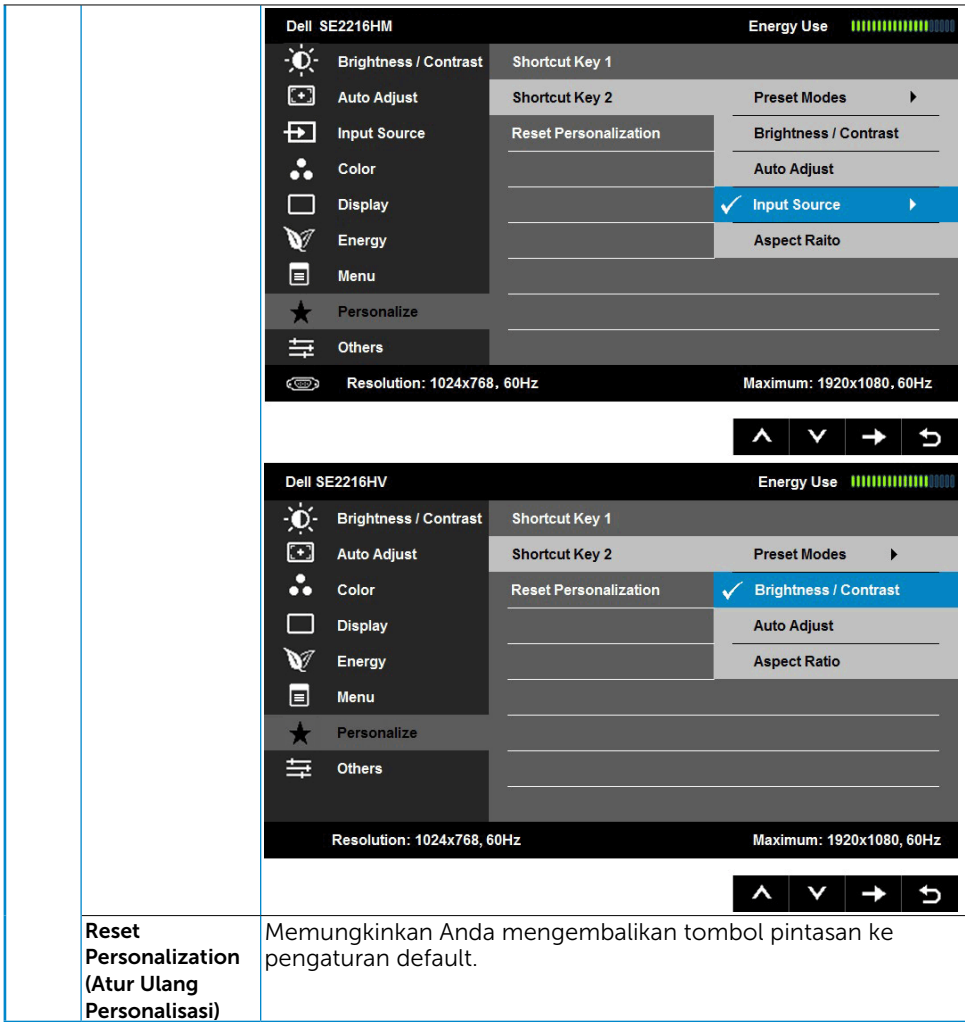

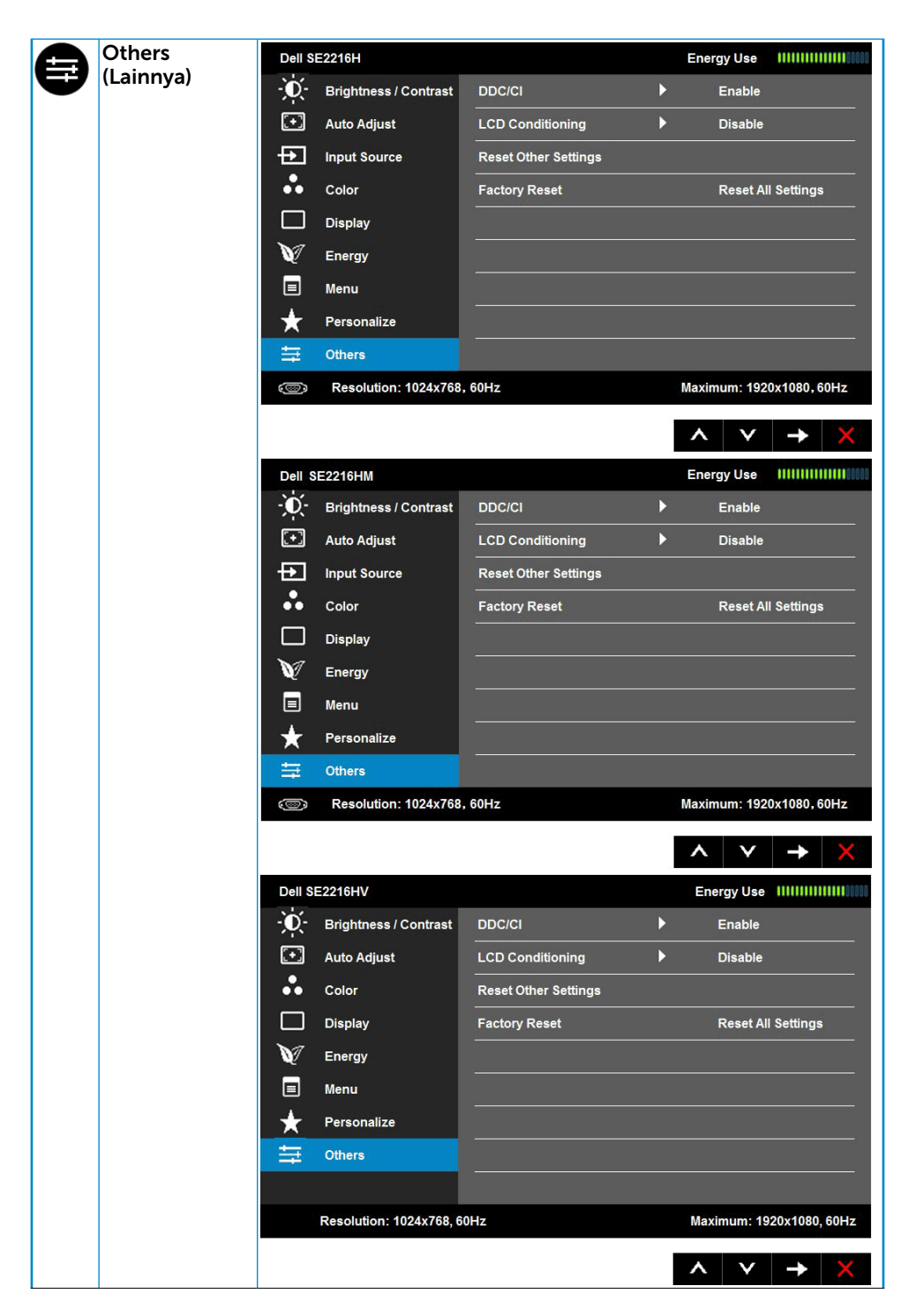

<span id="page-43-0"></span>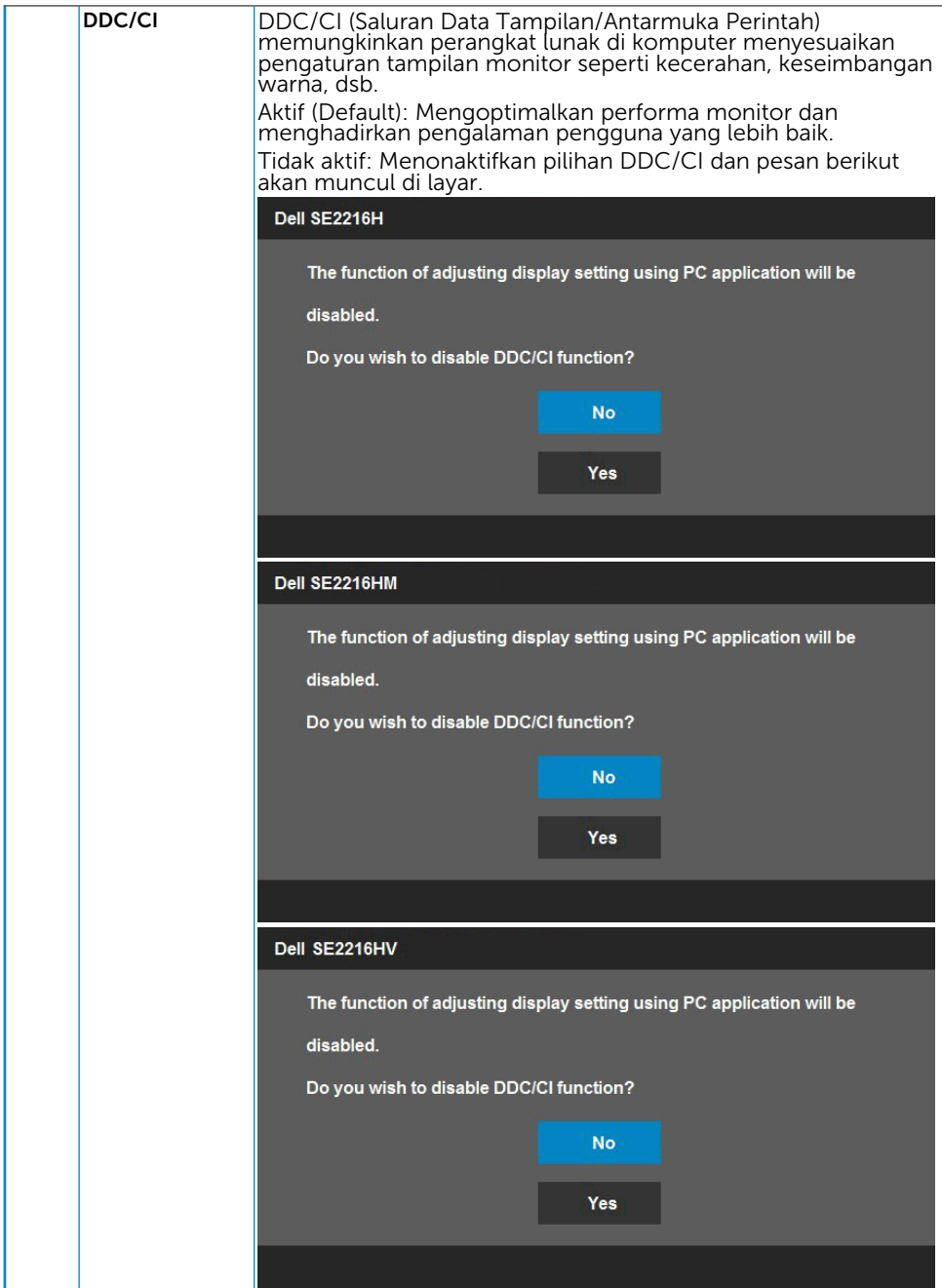

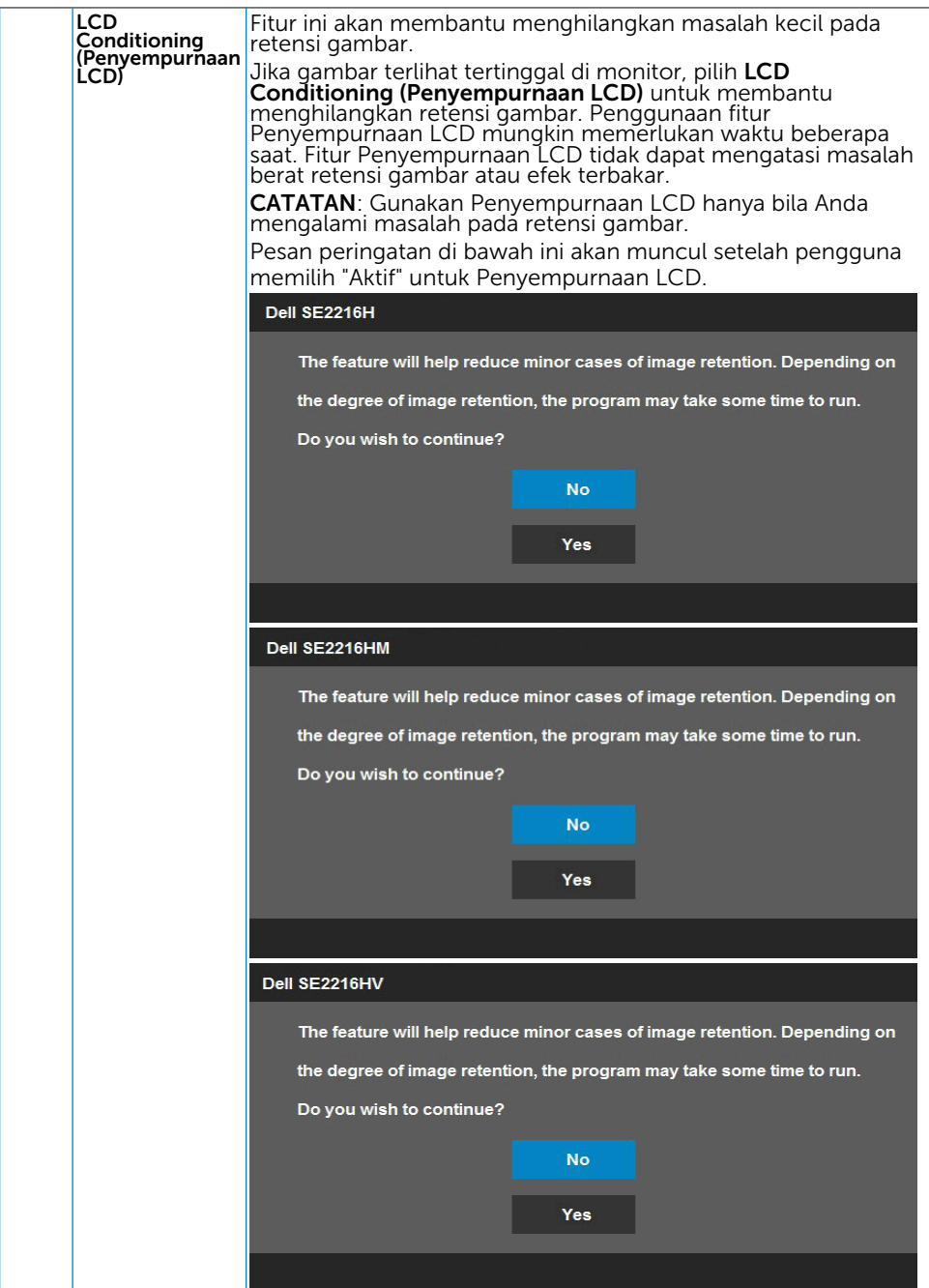

<span id="page-45-0"></span>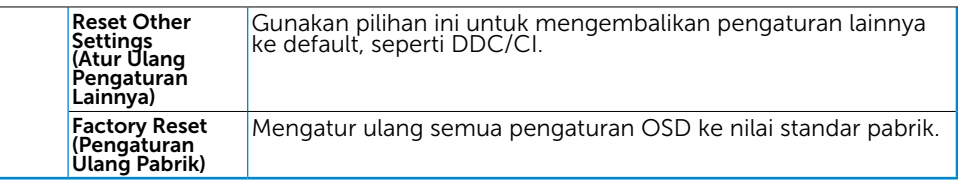

### Pesan OSD

Bila monitor tidak mendukung mode resolusi tertentu, pesan berikut akan ditampilkan:

Dell SE2216H

The current input timing is not supported by the monitor display. Please

change your input timing to 1920 x 1080, 60Hz or any other monitor

listed timing as per the monitor specifications.

#### Dell SE2216HM

The current input timing is not supported by the monitor display. Please

change your input timing to 1920 x 1080, 60Hz or any other monitor

listed timing as per the monitor specifications.

#### Dell SE2216HV

The current input timing is not supported by the monitor display. Please

change your input timing to 1920 x 1080, 60Hz or any other monitor

listed timing as per the monitor specifications.

Hal ini berarti monitor tidak dapat mensinkronisasi dengan sinyal yang diterima dari komputer. Lihat [Monitor Specifications](#page-8-1) untuk kisaran frekuensi horizontal dan vertikal yang dapat digunakan monitor ini. Mode yang disarankan adalah 1920 x 1080.

<span id="page-46-0"></span>Pesan berikut akan ditampilkan sebelum fungsi DDC/CI dinonaktifkan.

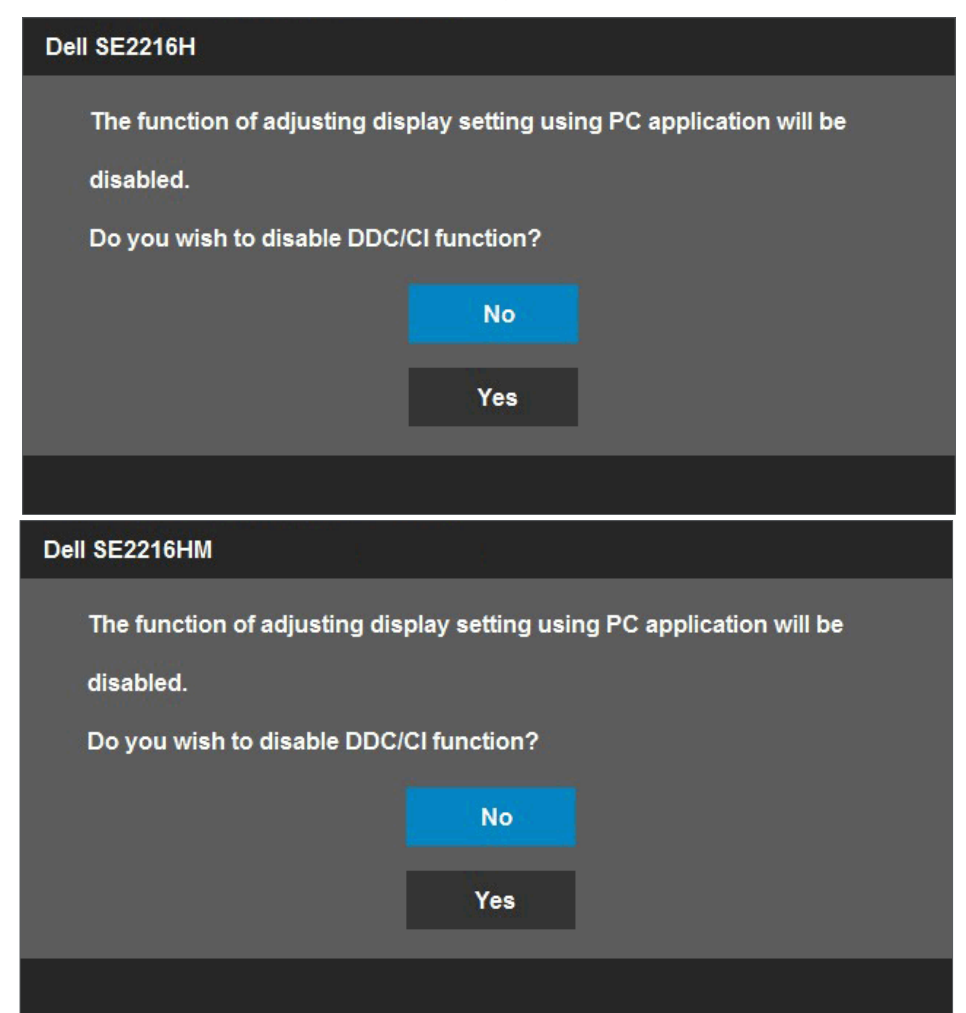

<span id="page-47-0"></span>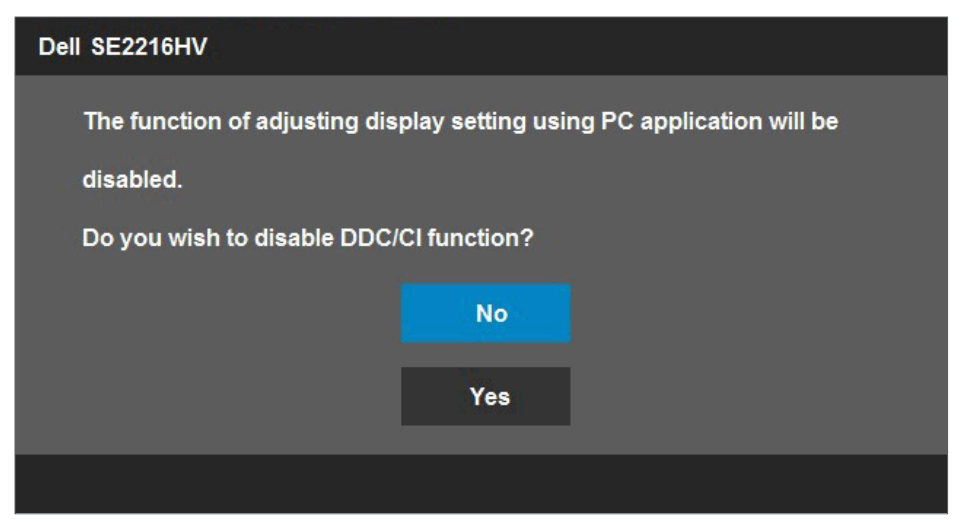

Bila monitor beralih ke mode Power Save (Hemat Daya), pesan berikut akan ditampilkan di layar:

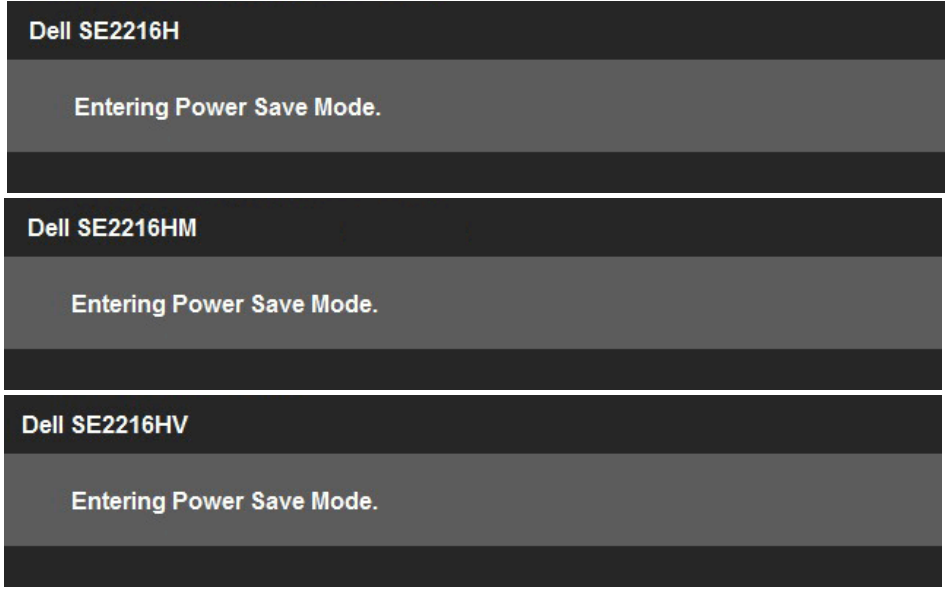

Aktifkan komputer dan monitor untuk mendapatkan akses ke [OSD](#page-23-1).

Jika Anda menekan tombol selain tombol daya, tergantung pada input yang dipilih, pesan berikut akan ditampilkan:

#### <span id="page-48-0"></span>Dell SE2216H

There is no signal coming from your computer. Press any key on the keyboard or move the mouse to wake it up. If there is no display, press the monitor button now to select the correct input source on the On-Screen-Display menu.

#### Dell SE2216HM

There is no signal coming from your computer. Press any key on the keyboard or move the mouse to wake it up. If there is no display, press the monitor button now to select the correct input source on the On-Screen-Display menu.

#### Dell SE2216HV

There is no signal coming from your computer. Press any key on the

keyboard or move the mouse to wake it up.

Jika kabel VGA atau HDMI tidak tersambung, maka kotak dialog mengambang seperti ditunjukkan di bawah ini akan ditampilkan. Monitor akan beralih ke **Power Save Mode after 5 minutes (Mode Hemat Daya setelah 5 menit)** jika dibiarkan dalam kondisi ini.

![](_page_49_Picture_22.jpeg)

![](_page_50_Picture_7.jpeg)

![](_page_51_Picture_0.jpeg)

Lihat [Solving Problems](#page-54-0) untuk informasi selengkapnya.

## Menetapkan Resolusi Maksimum

Untuk performa layar yang optimal saat menggunakan sistem operasi Microsoft Windows, tetapkan resolusi layar ke 1920 x 1080 piksel dengan melakukan langkahlangkah berikut:

#### Di Windows Vista, Windows 7, Windows 8, atau Windows 8.1:

- 1. Hanya untuk Windows 8 atau Windows 8.1, pilih ubin Desktop untuk beralih ke desktop klasik.
- 2. Klik kanan desktop, lalu klik Screen Resolution (Resolusi Layar).
- 3. Klik daftar dropdown pada resolusi layar, lalu pilih 1920 x 1080.
- 4. Klik OK.

#### Pada Windows 10:

- 1. Klik kanan desktop, lalu klik Display settings (Pengaturan tampilan).
- 2. Klik Advanced display settings (Pengaturan tampilan lanjutan).
- 3. Klik daftar dropdown Resoultion (Resolusi), lalu pilih 1920 x 1080.
- 4. Klik Apply (Terapkan).

Jika pilihan 1920 x 1080 tidak ditampilkan, Anda mungkin harus memperbarui driver grafis. Pilih skenario di bawah ini yang paling sesuai dengan sistem komputer yang Anda gunakan, lalu ikuti petunjuk yang diberikan

#### 1: [If you have a Dell desktop or a Dell portable computer with Internet access](#page-52-1) 2[:If you have a non Dell desktop, portable computer, or graphics card](#page-52-2)

### <span id="page-52-1"></span><span id="page-52-0"></span>Jika Anda memiliki desktop Dell atau PC Dell dengan akses Internet

- 1. Kunjungi<http://www.dell.com/support>, masukkan tag servis, lalu download driver terkini untuk kartu grafis Anda
- 2. Setelah menginstal driver untuk adapter grafis, coba tetapkan kembali resolusi ke 1920 x 1080.

CATATAN: Jika Anda tidak dapat menetapkan resolusi ke 1920 x 1080, hubungi Dell untuk mendapatkan informasi tentang adapter grafis yang mendukung resolusi tersebut.

### <span id="page-52-2"></span>Jika Anda menggunakan desktop, PC, atau kartu grafis dengan merek lain

Di Windows Vista, Windows 7, Windows 8, atau Windows 8.1:

- 1. Hanya untuk Windows 8 atau Windows 8.1, pilih ubin Desktop untuk beralih ke desktop klasik.
- 2. Klik kanan desktop, lalu klik Personalization (Personalisasi).
- 3. Klik Change Display Settings (Ubah Pengaturan Tampilan).
- 4. Klik Advanced Settings (Pengaturan Lanjutan).
- 5. Ketahui produsen pengontrol grafis dari keterangan di bagian atas jendela (misalnya, NVIDIA, ATI, Intel, dsb.).
- 6. Kunjungi situs web produsen kartu grafis untuk mengetahui driver terbaru (misalnya,<http://www.ATI.com> atau<http://www.NVIDIA.com>).
- 7. Setelah menginstal driver untuk adapter grafis, coba tetapkan kembali resolusi ke 1920 x 1080.

#### Pada Windows 10:

- 1. Klik kanan desktop, lalu klik Display settings (Pengaturan tampilan).
- 2. Klik Advanced display settings (Pengaturan tampilan lanjutan).
- 3. Klik Display adapter properties (Tampilkan properti adapter).
- 4. Ketahui produsen pengontrol grafis dari keterangan di bagian atas jendela (misalnya, NVIDIA, ATI, Intel, dsb.).
- 5. Kunjungi situs web produsen kartu grafis untuk mengetahui driver terbaru (misalnya,<http://www.ATI.com> atau<http://www.NVIDIA.com>).
- 6. Setelah menginstal driver untuk adapter grafis, coba tetapkan kembali resolusi ke 1920 x 1080.
	- $\mathscr U$  CATATAN: Jika Anda tidak dapat menetapkan resolusi ke 1920 x 1080, hubungi produsen komputer atau pertimbangkan untuk membeli adapter grafis yang akan mendukung resolusi video 1920 x 1080.

# <span id="page-53-0"></span>Menggunakan Kemiringan

#### Kemiringan

Dengan unit dudukan, Anda dapat memiringkan monitor untuk mendapatkan sudut pandang yang paling nyaman.

![](_page_53_Picture_3.jpeg)

**CATATAN:** Dudukan dasar tidak terpasang saat monitor dikirim dari pabrik.

# <span id="page-54-0"></span>Mengatasi Masalah

 $\bigwedge$ PERINGATAN: Sebelum Anda memulai prosedur apa pun pada bagian ini, ikuti [Safety Instruction](#page-61-1)

# Uji Mandiri

Monitor ini dilengkapi fitur uji mandiri yang memungkinkan Anda memeriksa apakah monitor berfungsi dengan baik. Jika monitor dan komputer telah tersambung dengan benar namun layar monitor tetap gelap, jalankan uji mandiri monitor dengan melakukan langkah-langkah berikut:

- 1. Matikan komputer dan monitor.
- 2. Lepas kabel video dari bagian belakang komputer. Untuk memastikan pengoperasian Uji Mandiri yang benar, lepas kabel VGA dan HDMI dari bagian belakang komputer.
- 3. Hidupkan monitor.

Kotak dialog mengambang akan muncul di layar (dari latar belakang gelap) jika monitor tidak dapat mendeteksi sinyal video dan berfungsi dengan benar. Dalam mode uji mandiri, LED daya tetap berwarna putih. Selain itu, tergantung pada input yang dipilih, salah satu dialog yang ditampilkan di bawah ini akan terus bergulir di layar.

![](_page_54_Picture_110.jpeg)

- 4. Kotak ini akan muncul selama pengoperasian sistem normal, jika sambungan kabel video terlepas atau rusak. Monitor akan beralih ke Power Save Mode after 5 minutes (Mode Hemat Daya setelah 5 menit) jika dibiarkan dalam kondisi ini.
- 5. Matikan monitor, sambungkan kembali kabel video, lalu hidupkan komputer dan monitor.

Jika layar monitor tetap gelap setelah Anda menjalankan prosedur sebelumnya, periksa pengontrol video dan komputer, karena monitor berfungsi dengan baik.

# Diagnosis Internal

Monitor Anda dilengkapi program diagnosis internal yang dapat membantu Anda menentukan apakah ketidaknormalan layar yang dialami adalah masalah bawaan pada monitor, atau pada komputer maupun kartu video.

![](_page_55_Picture_2.jpeg)

 $\mathscr{U}$  CATATAN: Anda hanya dapat menjalankan diagnosis internal bila kabel video dilepas dan monitor berada dalam mode uji mandiri.

Untuk menjalankan diagnosis internal:

- 1. Pastikan layar bersih (tidak ada partikel debu di permukaan layar).
- 2. Lepas kabel video dari bagian belakang komputer maupun monitor. Monitor akan beralih ke mode uji mandiri.
- 3. Tekan terus Tombol 1 dan Tombol 4 pada panel depan secara bersamaan selama 2 detik. Layar abu-abu muncul.
- 4. Periksa ketidaknormalan layar secara menyeluruh.
- 5. Tekan kembali Tombol 4 pada panel depan. Warna layar berubah merah.
- 6. Periksa ketidaknormalan layar.
- 7. Ulangi langkah 5 dan 6 untuk memeriksa tampilan di layar hijau, biru, hitam, dan putih.

Pengujian akan selesai bila Layar teks ditampilkan. Untuk keluar, tekan kembali Tombol 4.

Jika Anda tidak mendeteksi ketidaknormalan layar apa pun setelah menggunakan program diagnosis internal, berarti monitor berfungsi baik. Periksa kartu video dan komputer.

# Masalah Umum

Tabel berikut berisi informasi umum tentang masalah monitor yang biasa terjadi dan mungkin Anda alami beserta kemungkinan solusinya.

![](_page_56_Picture_184.jpeg)

![](_page_57_Picture_187.jpeg)

![](_page_58_Picture_201.jpeg)

![](_page_59_Picture_245.jpeg)

CATATAN: Bila memilih mode HDMI, maka fungsi Penyesuaian Otomatis tidak tersedia.

## Masalah Khusus Produk

![](_page_59_Picture_246.jpeg)

![](_page_60_Picture_110.jpeg)

# Lampiran

## <span id="page-61-1"></span>Petunjuk Keselamatan

 $\sqrt{N}$  PERINGATAN: Penggunaan kontrol, penyesuaian, atau prosedur selain yang ditetapkan dalam dokumen ini dapat mengakibatkan terjadinya sengatan listrik, bahaya listrik, dan/atau bahaya mekanis.

Untuk informasi tentang petunjuk keselamatan, lihat *Panduan Informasi Produk*.

## Pernyataan FCC (Hanya AS) dan Informasi Peraturan Lainnya

Untuk informasi tentang FCC dan informasi peraturan lainnya, kunjungi situs web kepatuhan hukum yang terdapat di [www.dell.com\regulatory\\_compliance](http://www.dell.com\regulatory_compliance).

#### Perangkat ini sesuai Pasal 15 Peraturan FCC. Pengoperasiannya tergantung pada kedua kondisi berikut:

- (1) perangkat ini tidak dapat menimbulkan gangguan berbahaya
- (2) perangkat ini harus menerima gangguan yang ditangkap, termasuk gangguan yang dapat mengakibatkan pengoperasian yang tidak diinginkan

# <span id="page-61-0"></span>Menghubungi Dell

Bagi pelanggan di Amerika Serikat, hubungi 800-WWW-DELL (800-999-3355).

 $\mathscr{D}$  CATATAN: Jika Anda tidak memiliki sambungan Internet aktif, informasi kontak dapat ditemukan pada faktur pembelian, slip kemasan, tagihan, atau katalog produk Dell.

Dell menyediakan beberapa pilihan dukungan dan layanan berbasis online dan telepon. Ketersediaan beragam menurut negara, produk, dan layanan tertentu

mungkin tidak tersedia di wilayah Anda.

Untuk mendapatkan konten dukungan monitor secara online:

1. Kunjungi [www.dell.com/support/monitors](http://www.dell.com/support/monitors)

Untuk menghubungi Dell tentang masalah penjualan, dukungan teknis, atau layanan pelanggan:

- 1. Kunjungi [www.dell.com/support](http://www.dell.com/support).
- 2. Verifikasikan negara atau wilayah Anda dalam menu drop-down Choose A Country/Region (Pilih Negara/Wilayah) di kiri atas halaman.
- 3. Klik Contact Us (Hubungi Kami) di bagian kiri atas halaman.
- 4. Pilih link layanan atau dukungan yang sesuai dengan kebutuhan Anda.
- 5. Pilih metode untuk menghubungi Dell yang nyaman bagi Anda.